## しずぎん外為 WEB サービス

## ご利用ガイド(別冊)

- [別冊](#page-1-0) 1. [全銀形式ファイルフォーマット](#page-1-0)
- [別冊](#page-32-0) 2. [入力可能文字](#page-32-0)
- [別冊](#page-37-0) 3. [端末設定](#page-37-0)

## <span id="page-1-0"></span>別冊1. 全銀形式ファイルフォーマット

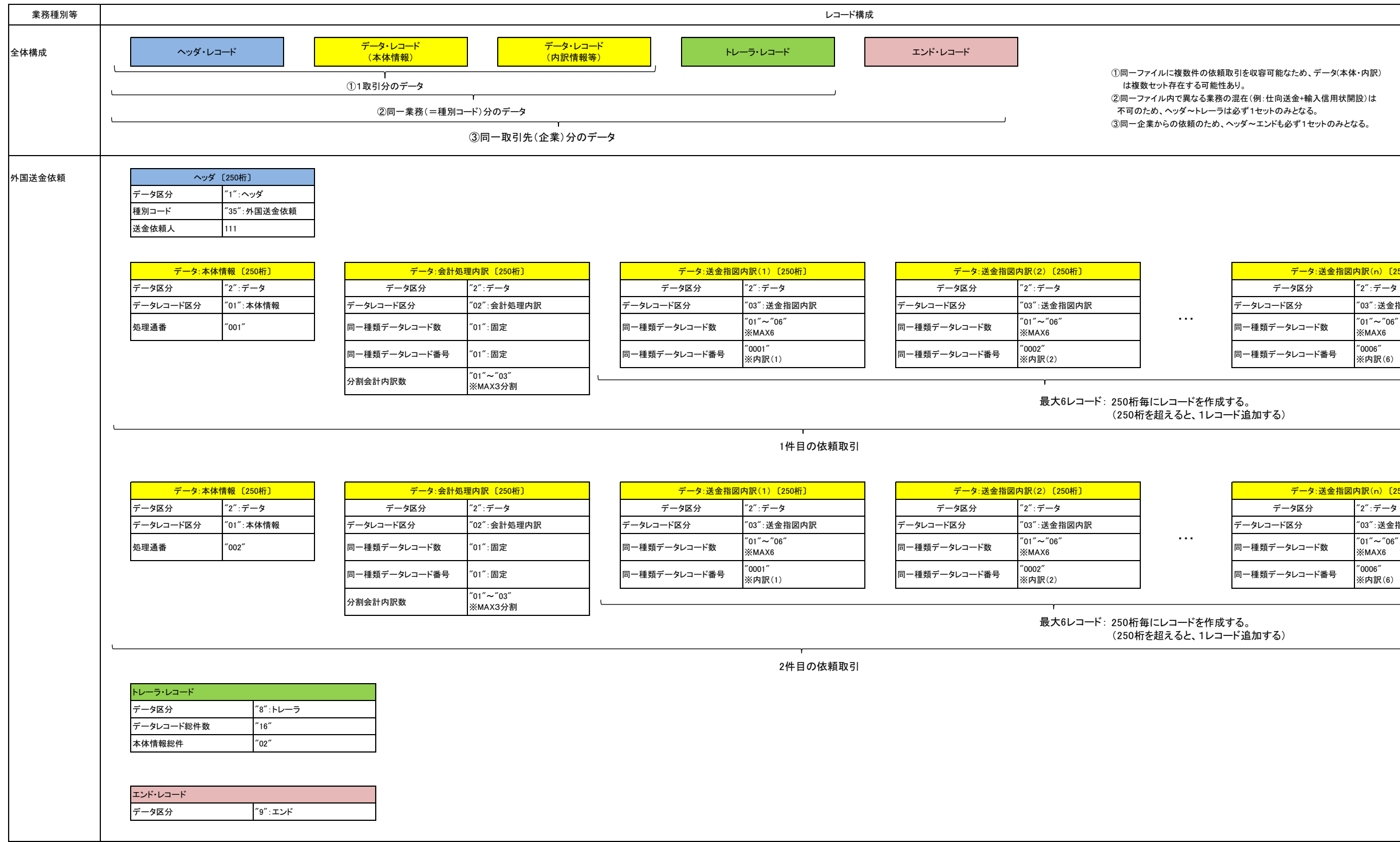

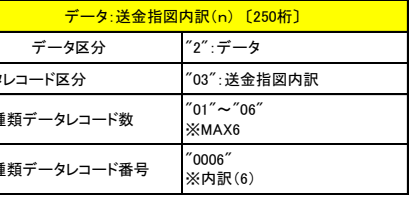

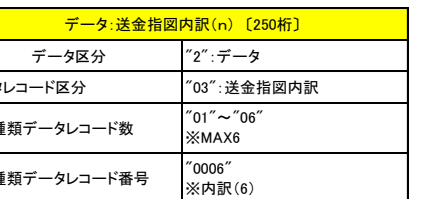

1 外国送金依頼

#### ■ヘッダー・レコード

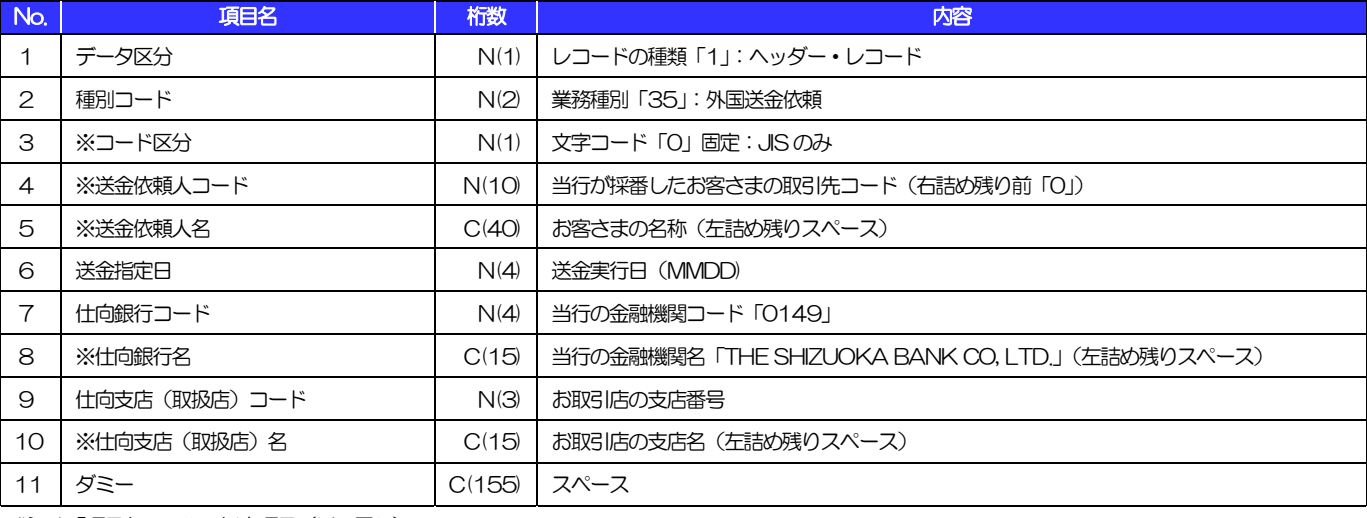

(注1)「項目名」の※:任意項目(以下同じ) (250)

(注2)「桁数」のN:半角数字、C:半角文字(以下同じ)

#### ■データ・レコード (本体情報)

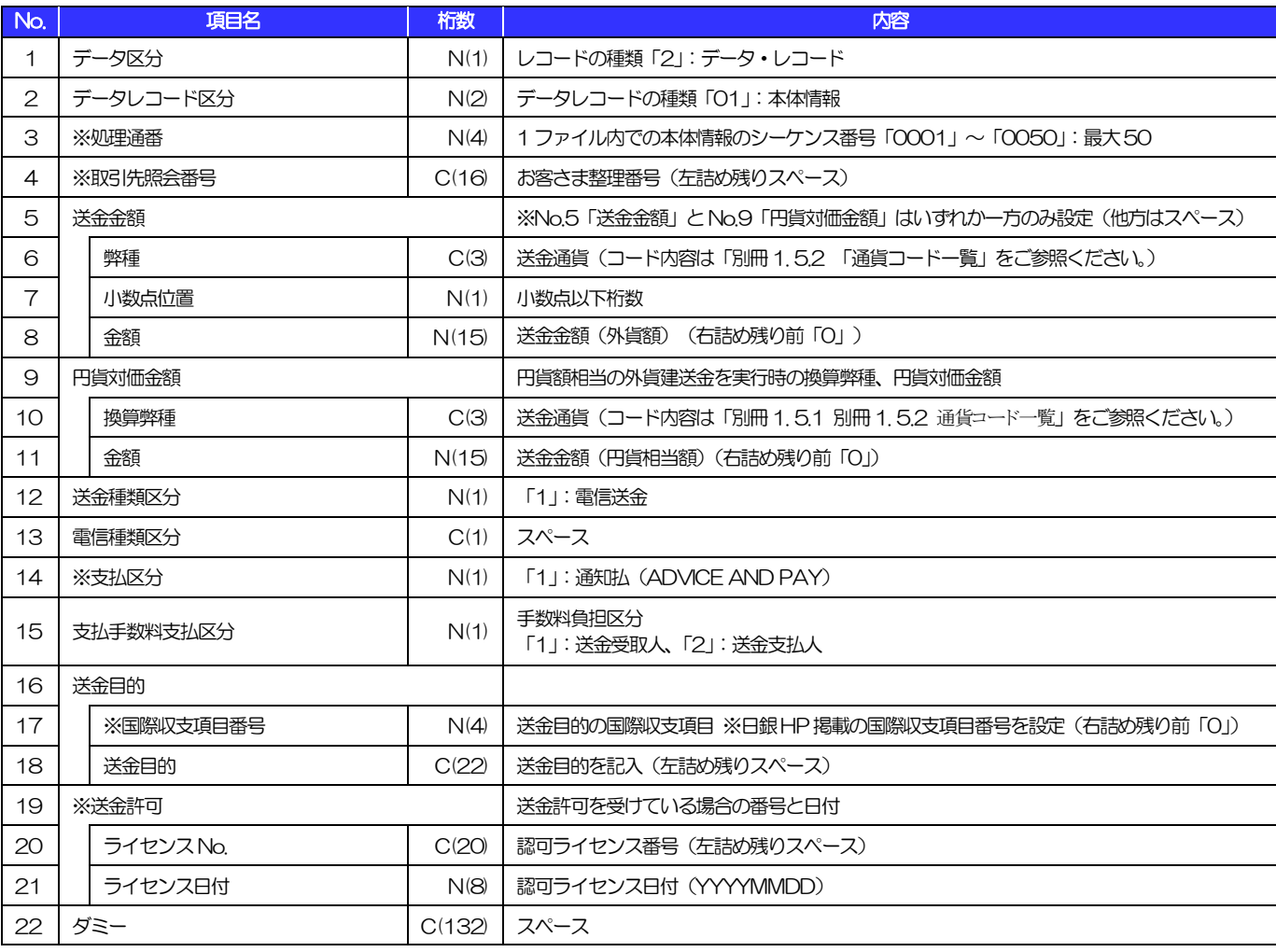

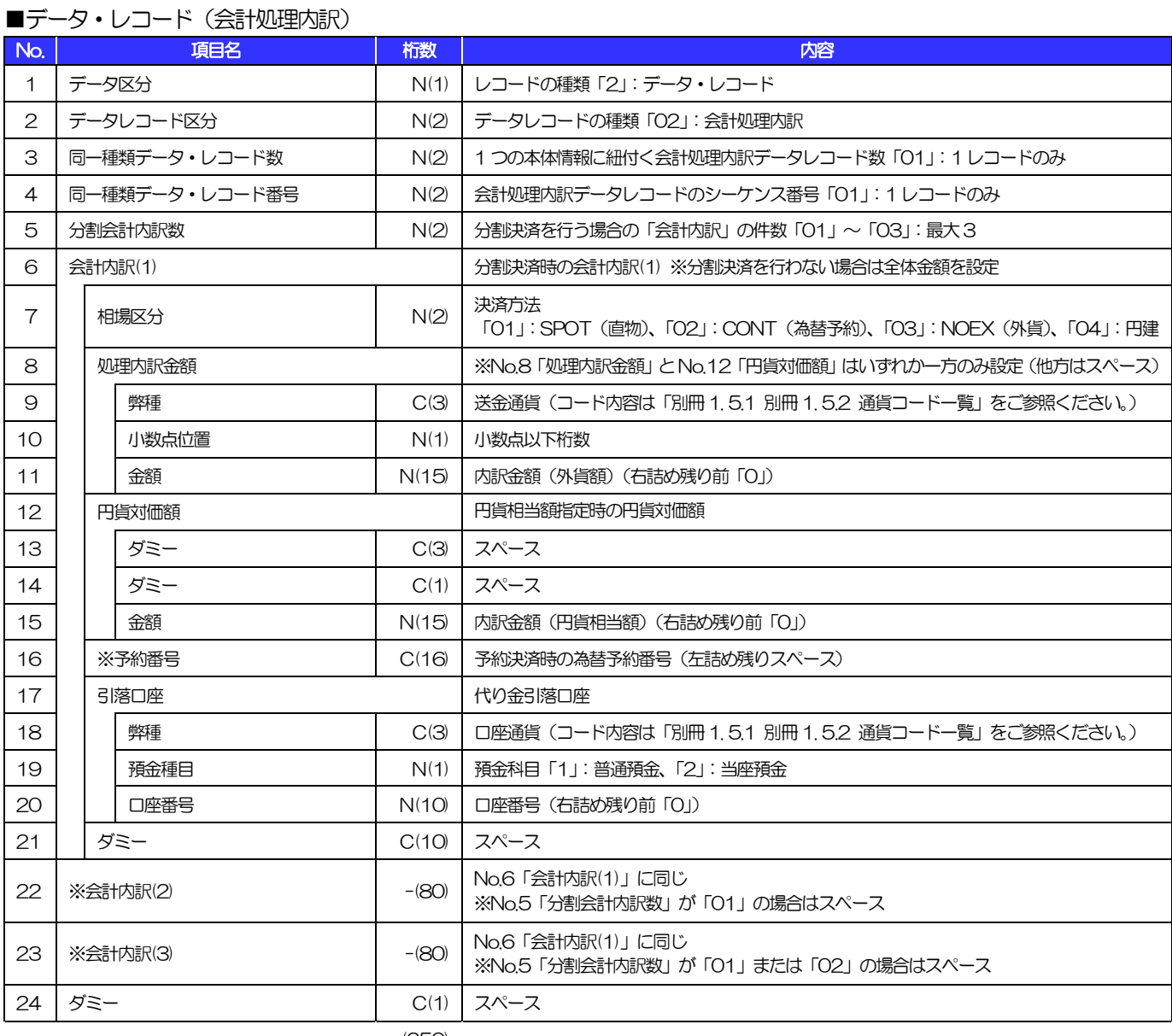

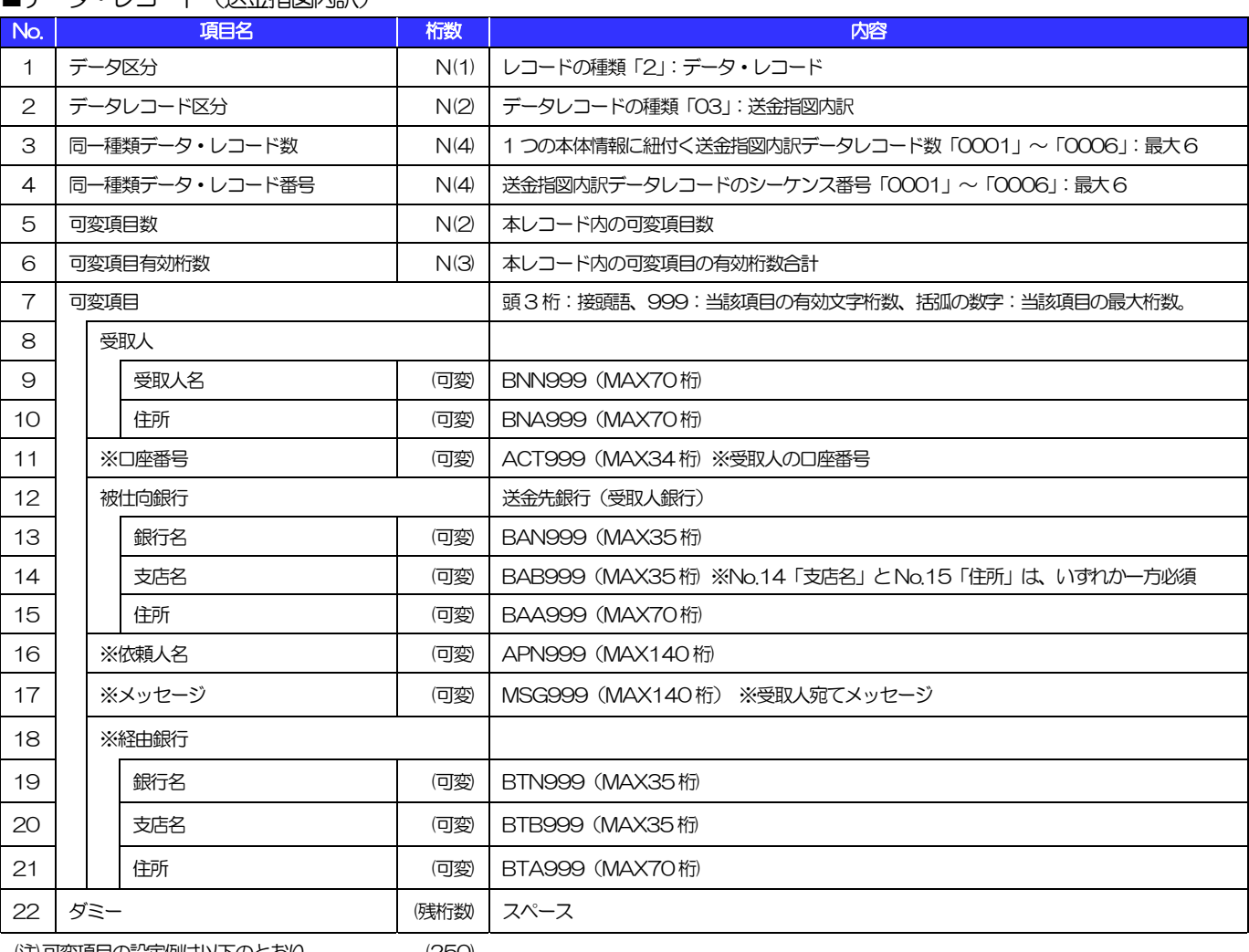

#### ■データ•1/コード(送金指図内訳)

(注)可変項目の設定例は以下のとおり。 (250)

【No.9「受取人名」に"BENEFICIARY'S NAME"を、No.10「住所」に"BENEFICIARY'S ADRESS"を設定する場合の例】

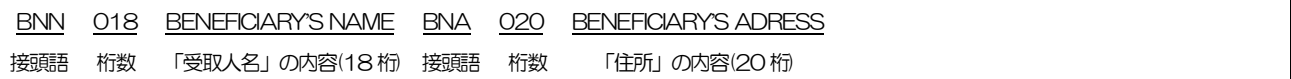

#### ■トレーラ・レコード

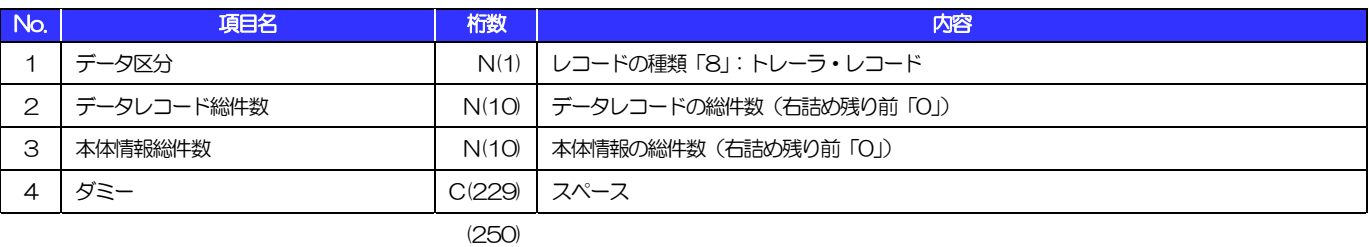

#### ■エンド・レコード

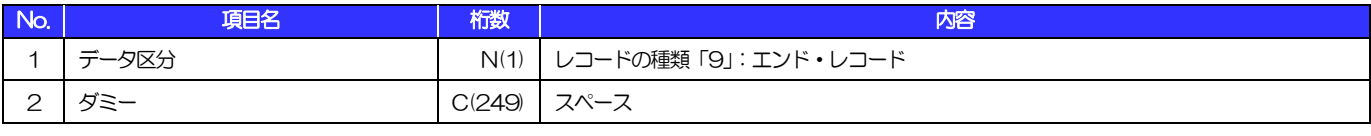

# 荷為替輸入信用状発行依頼

#### ■ヘッダー・レコード

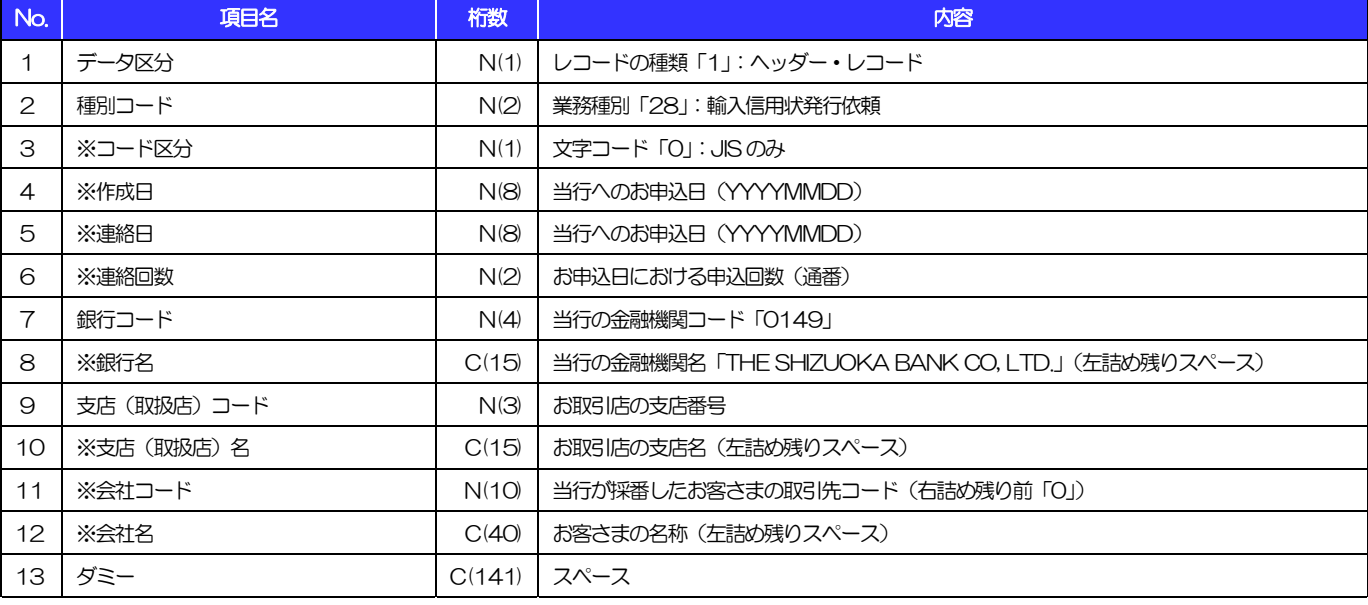

(注1)「項目名」の※:任意項目(以下同じ) (250)

(注2)「桁数」のN:半角数字、C:半角文字(以下同じ)

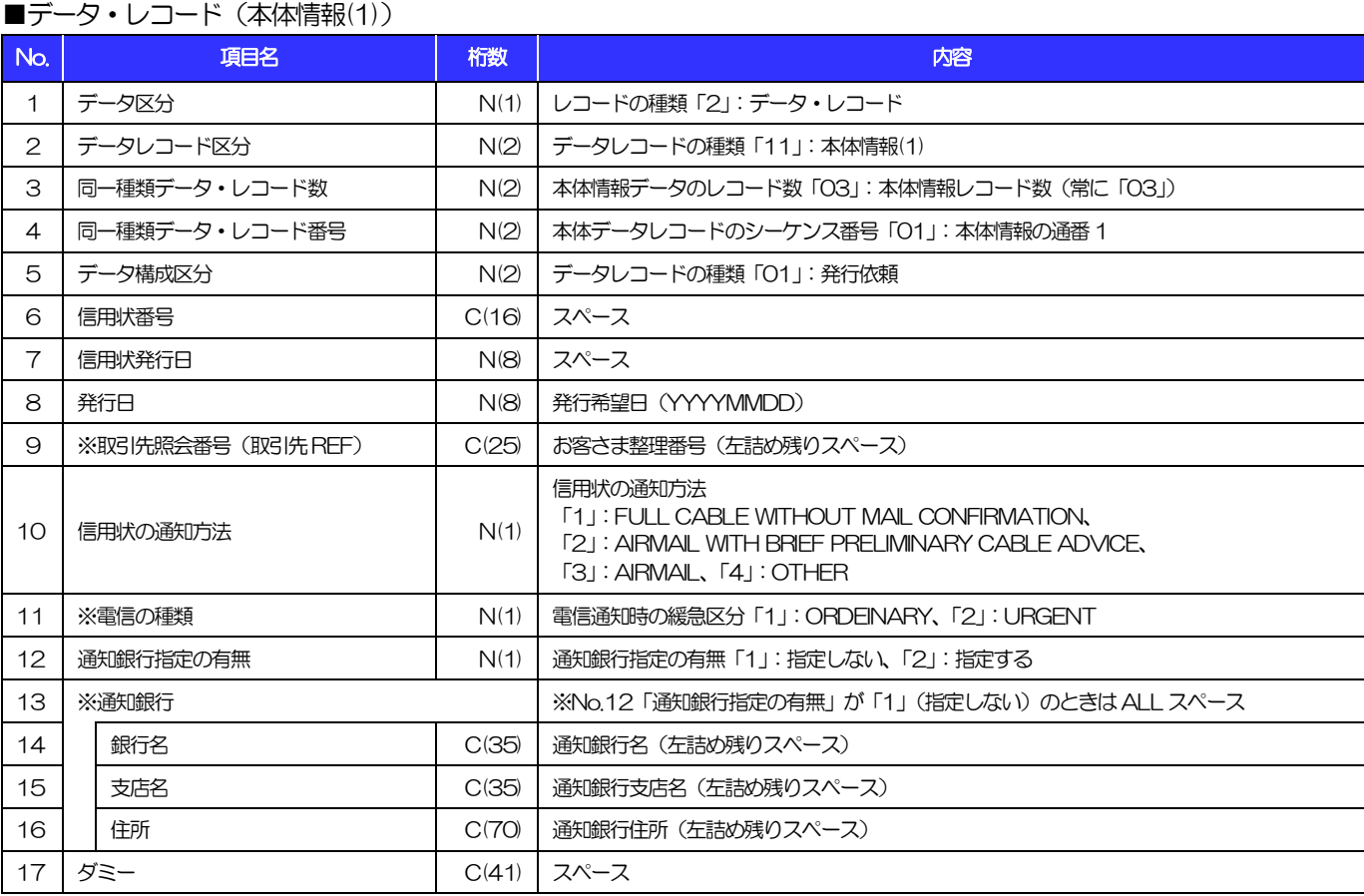

#### ■データ・レコード (本体情報(2))

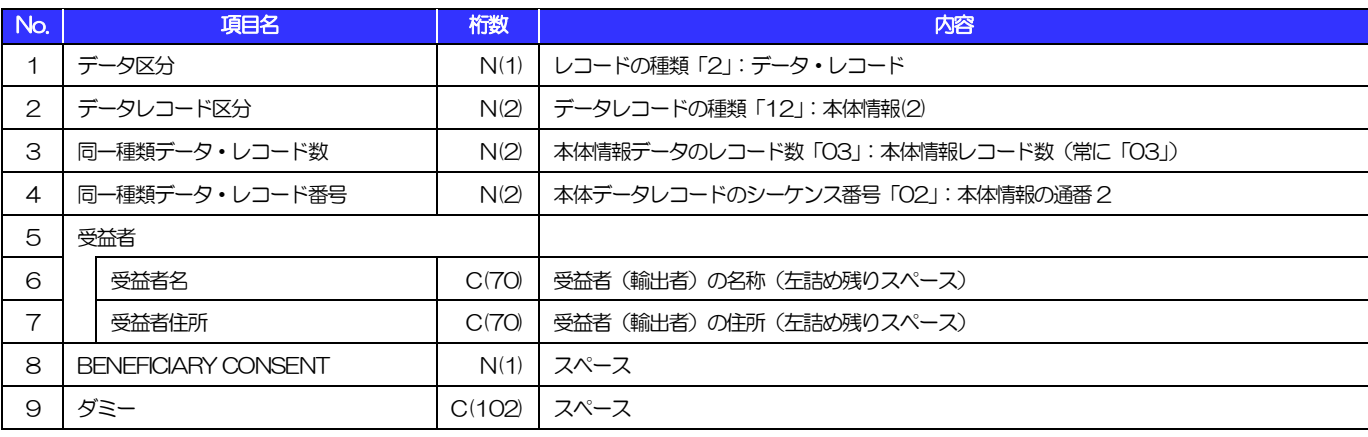

(250)

#### ■データ・レコード (本体情報(3))

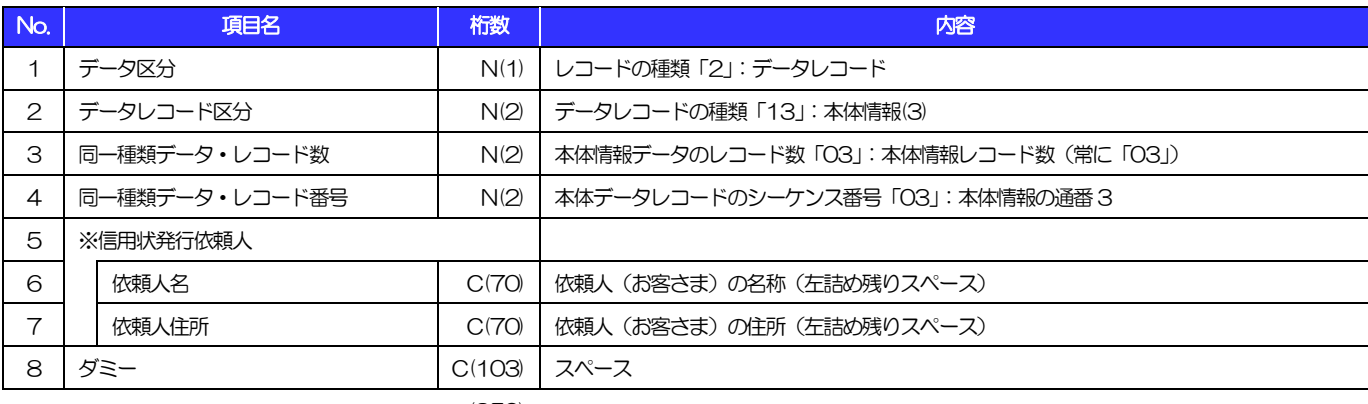

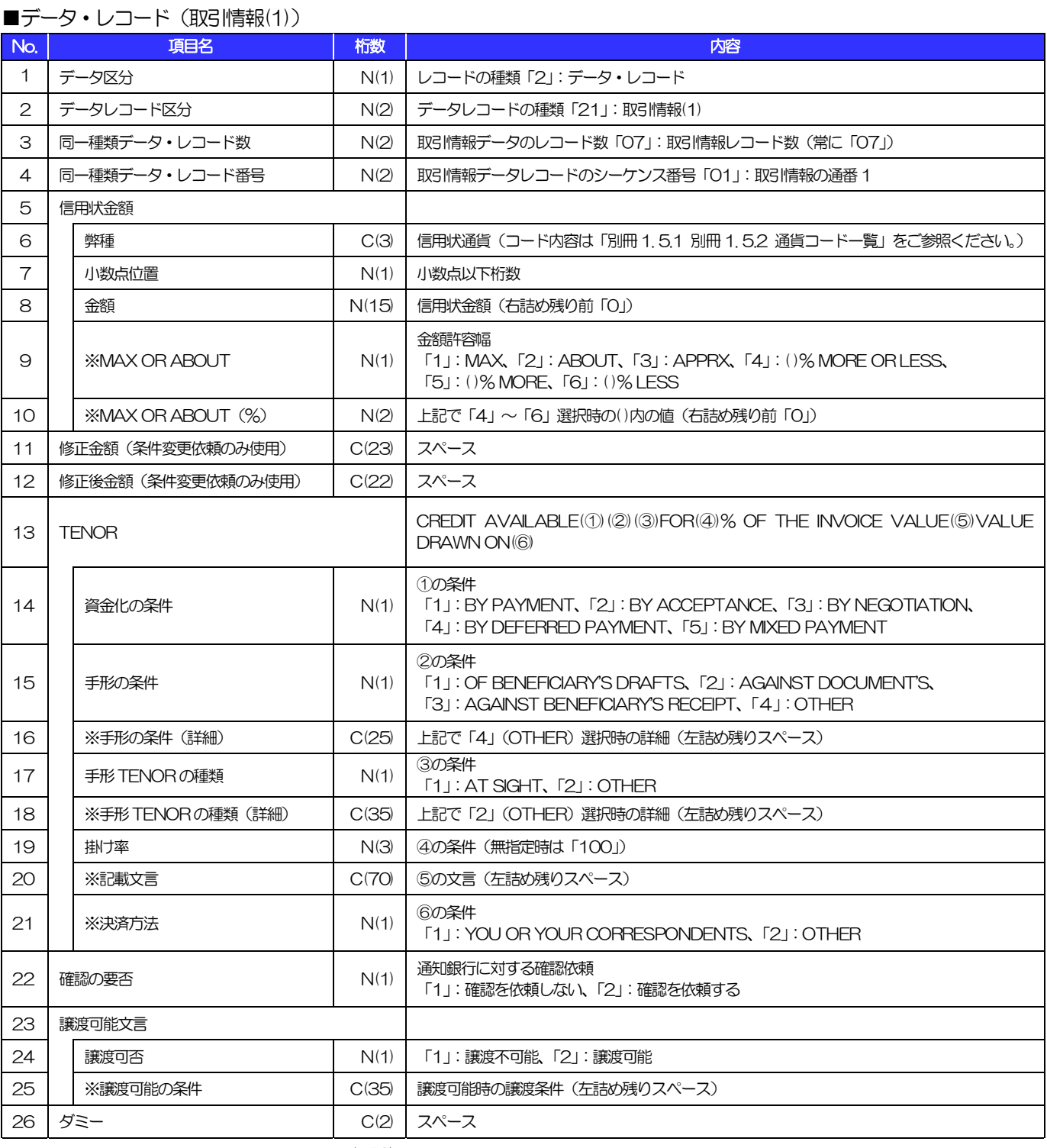

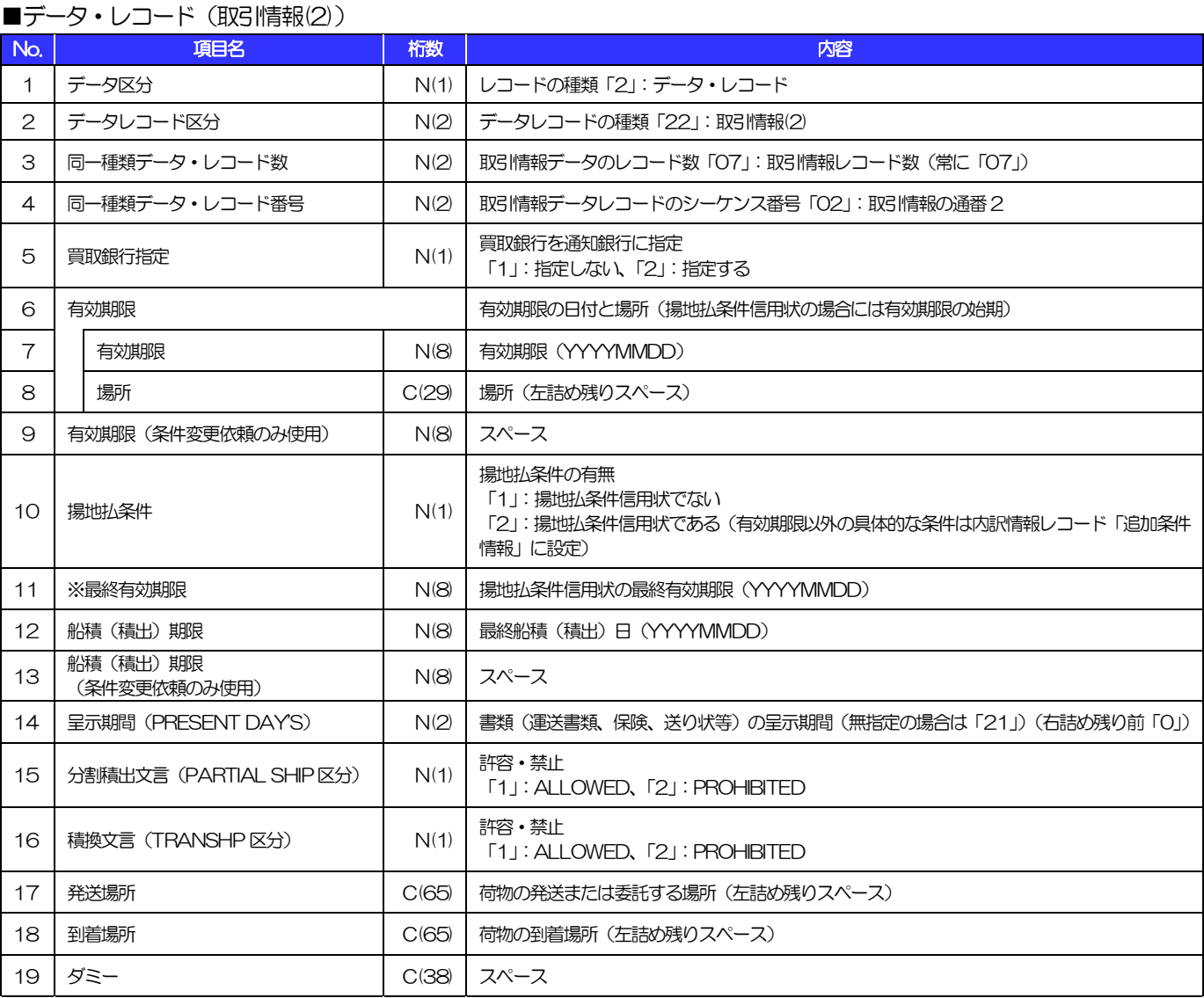

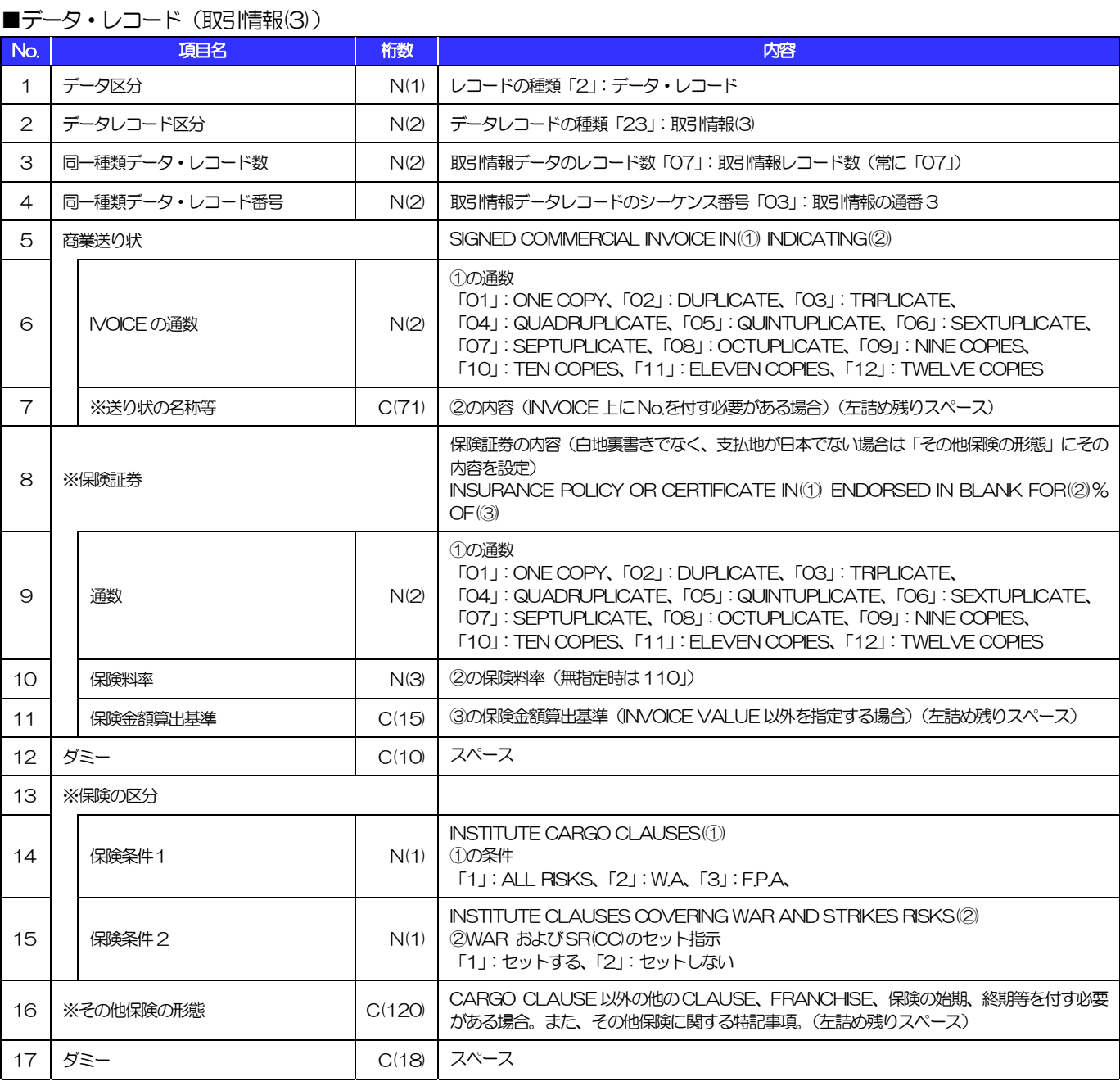

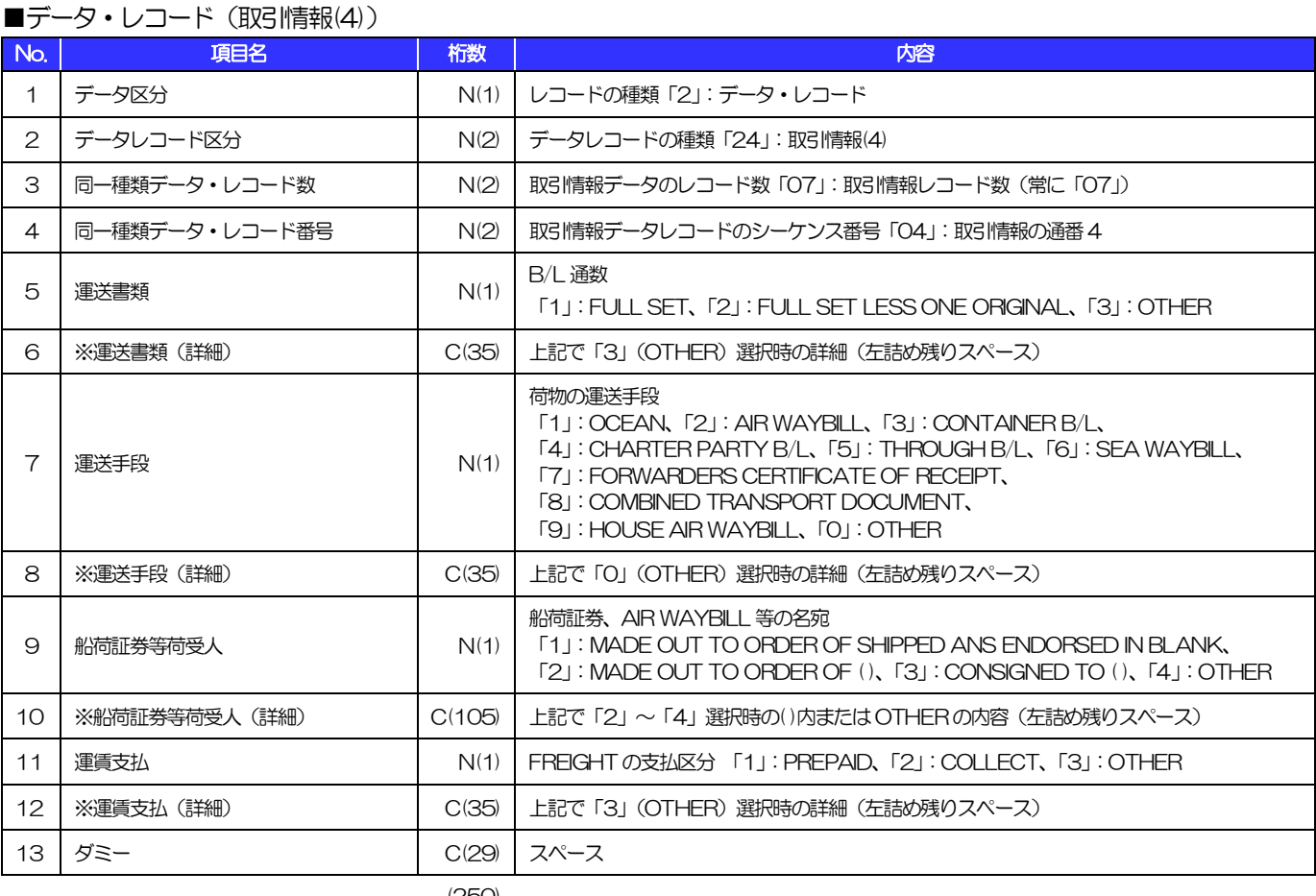

#### ■データ・レコード (取引情報(5))

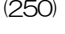

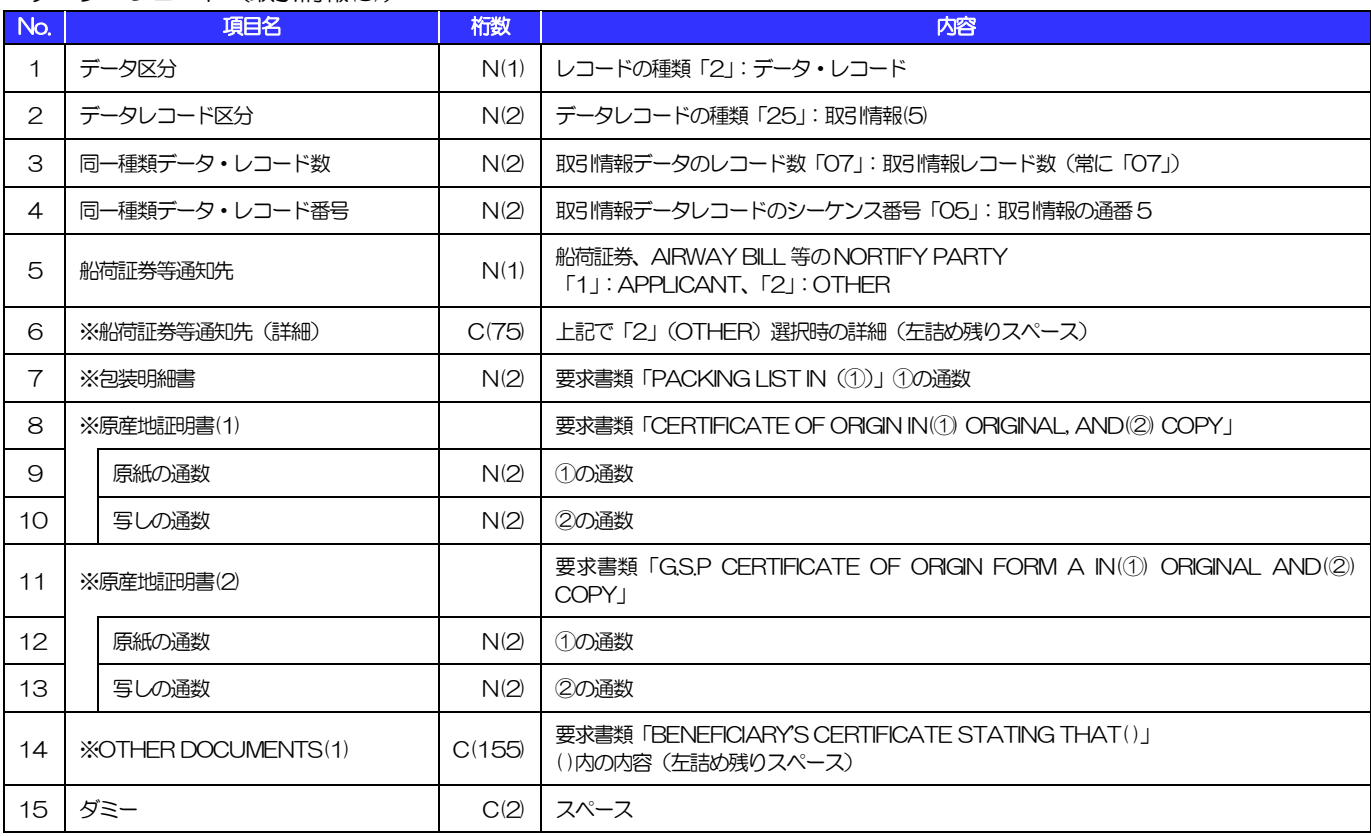

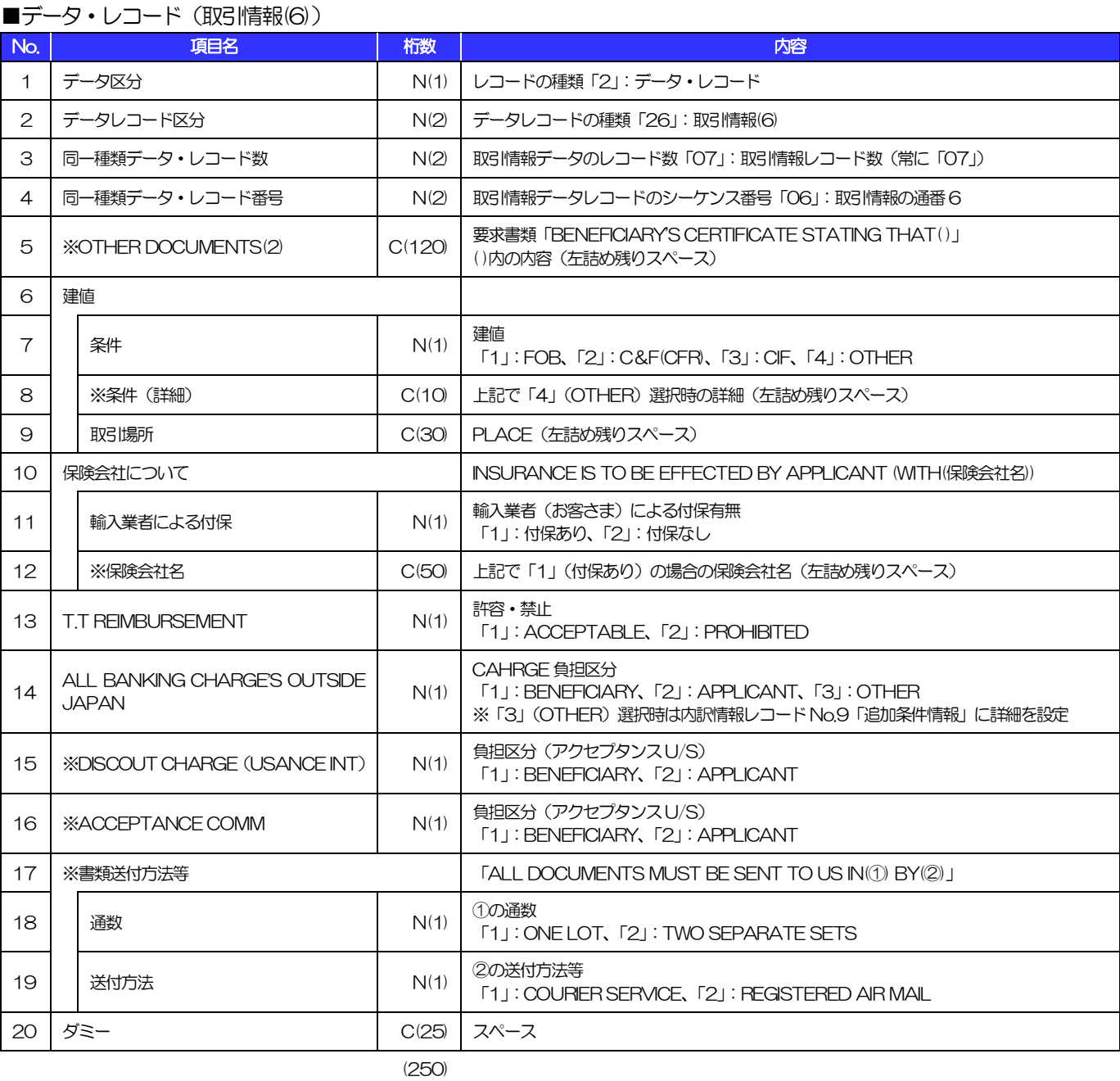

### ■データ・レコード (取引情報(7))

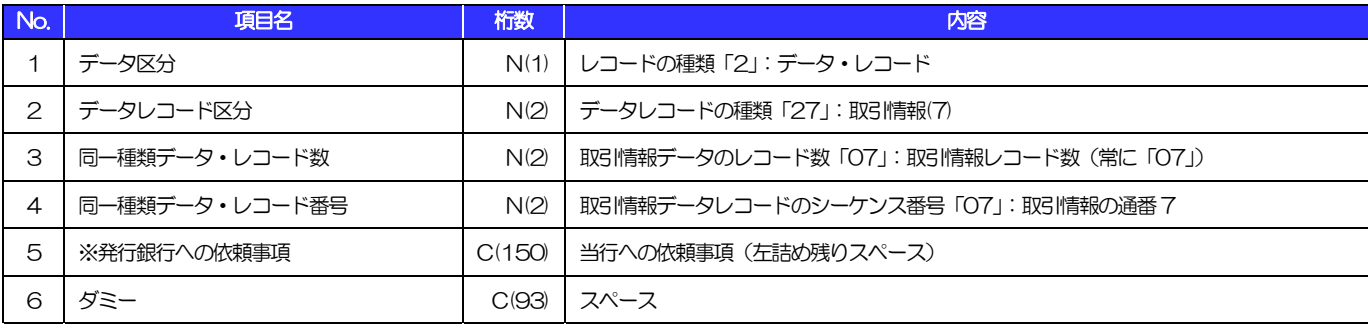

#### ■データ・レコード(内訳情報)

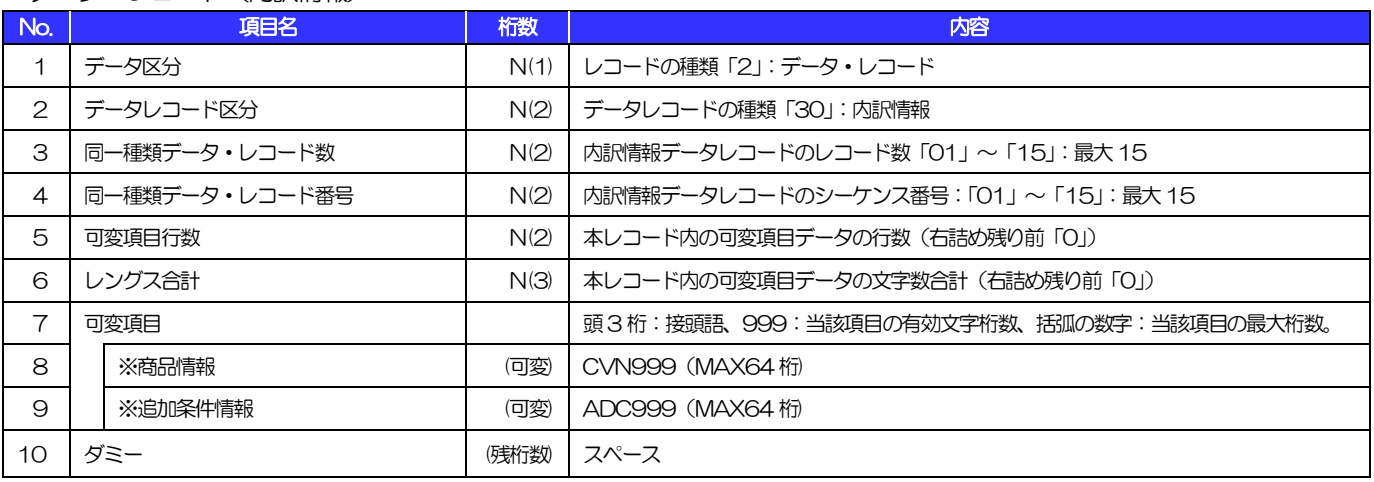

(注)可変項目の設定例は以下のとおり。 (250)

【No.8「商品情報」に"DESCRIPTION OF GOODS"を設定する場合の例】

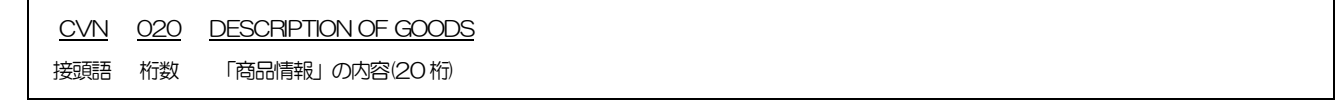

### ■トレーラ・レコード

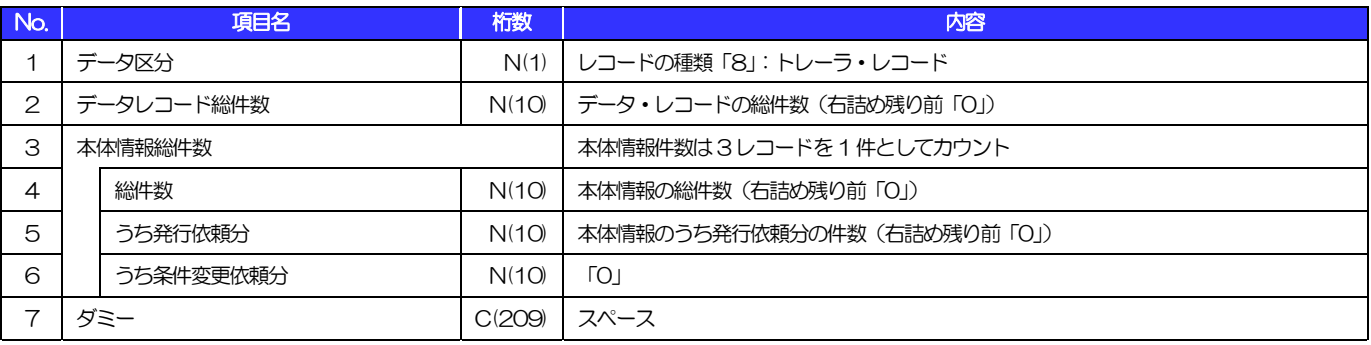

(250)

#### ■エンド・レコード

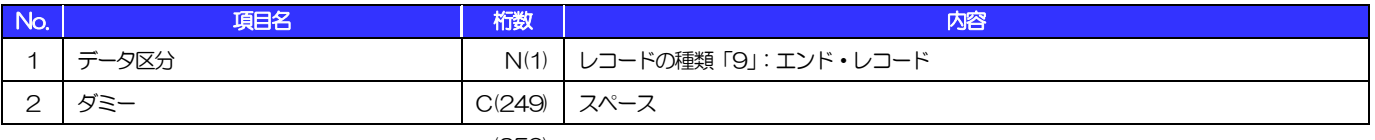

## 3 外国為替取引明細(会計性)仕向送金取組

#### ■ヘッダー・レコード

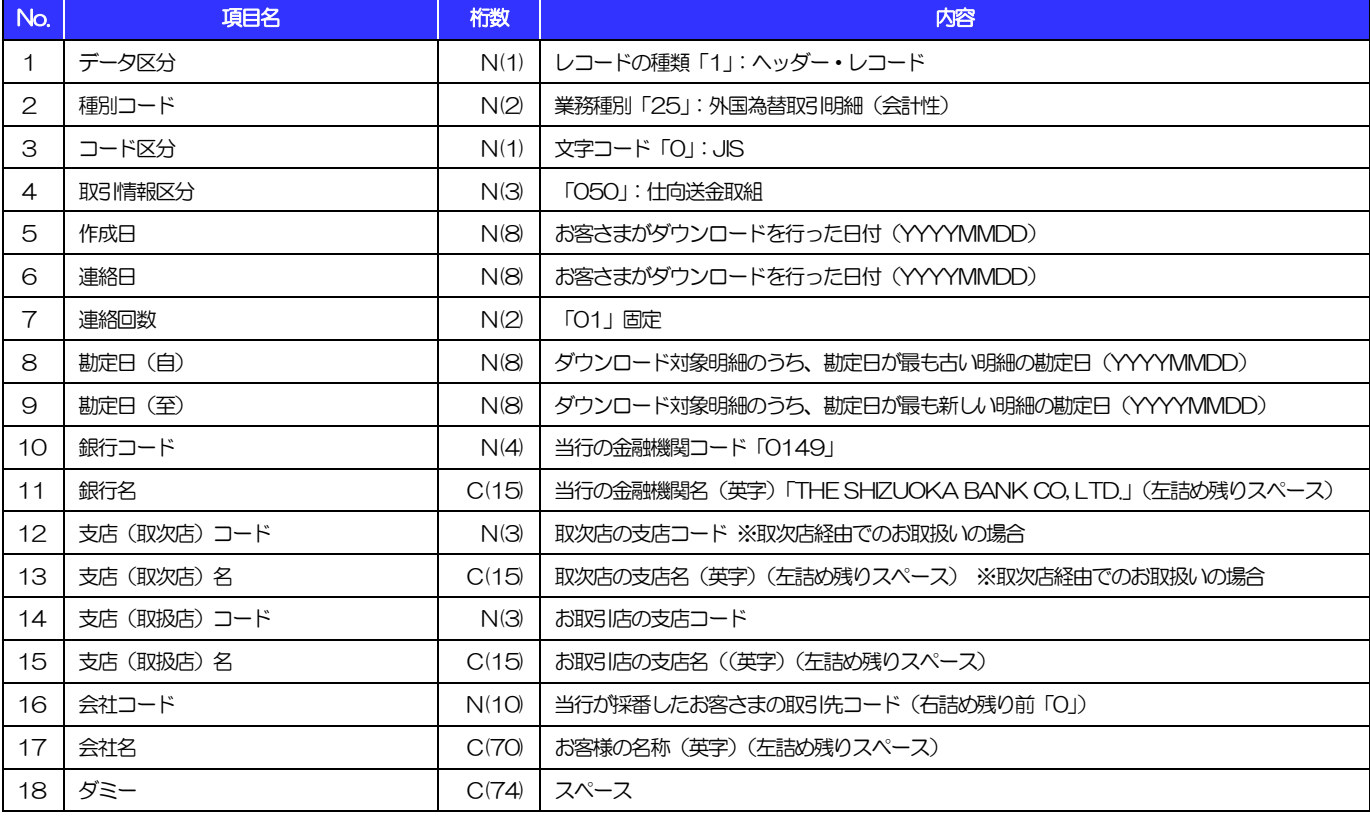

(注)「桁数」のN:半角数字、C:半角文字 (250)

(以下同じ)

3.外国為替取引明細(会計性)仕向送金取組

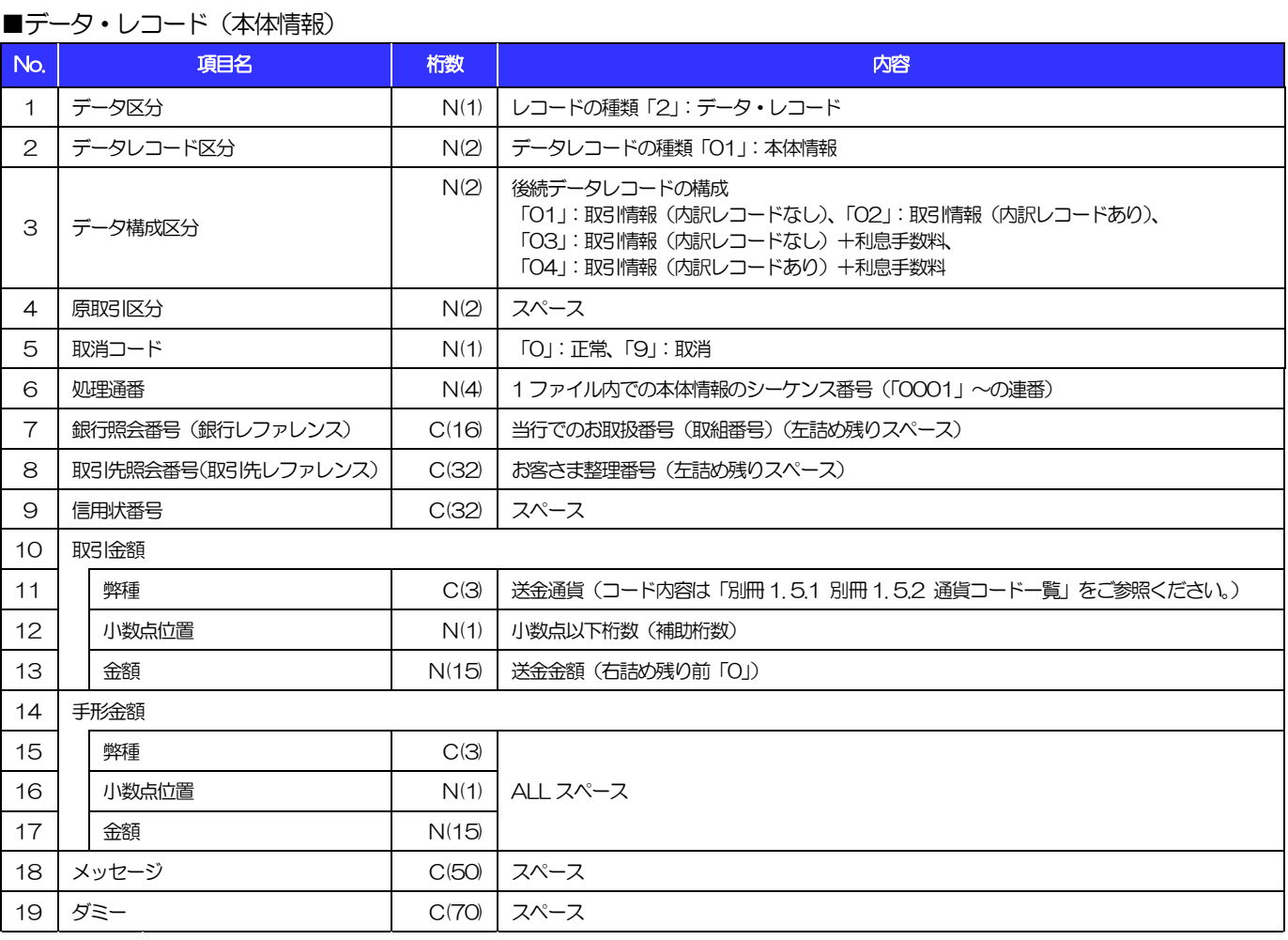

3.外国為替取引明細(会計性)仕向送金取組

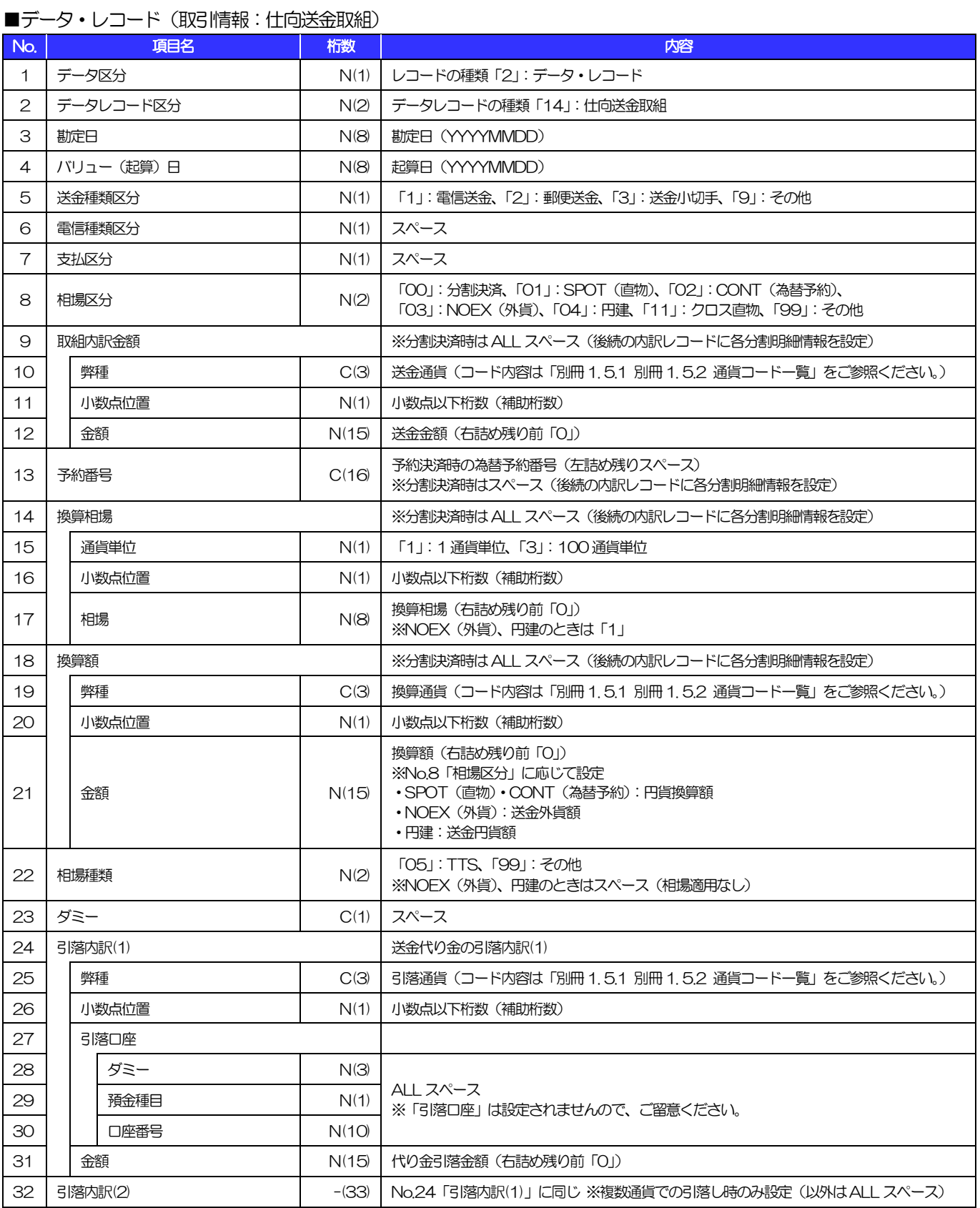

別冊 1. 全銀形式ファイルフォーマット

3.外国為替取引明細(会計性)仕向送金取組

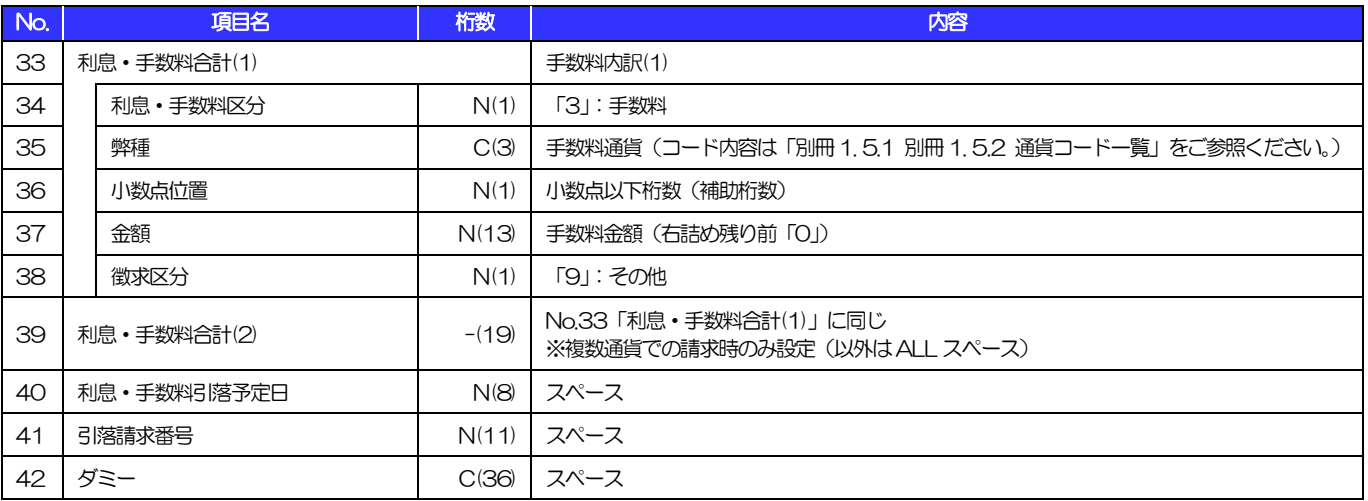

3.外国為替取引明細(会計性)仕向送金取組

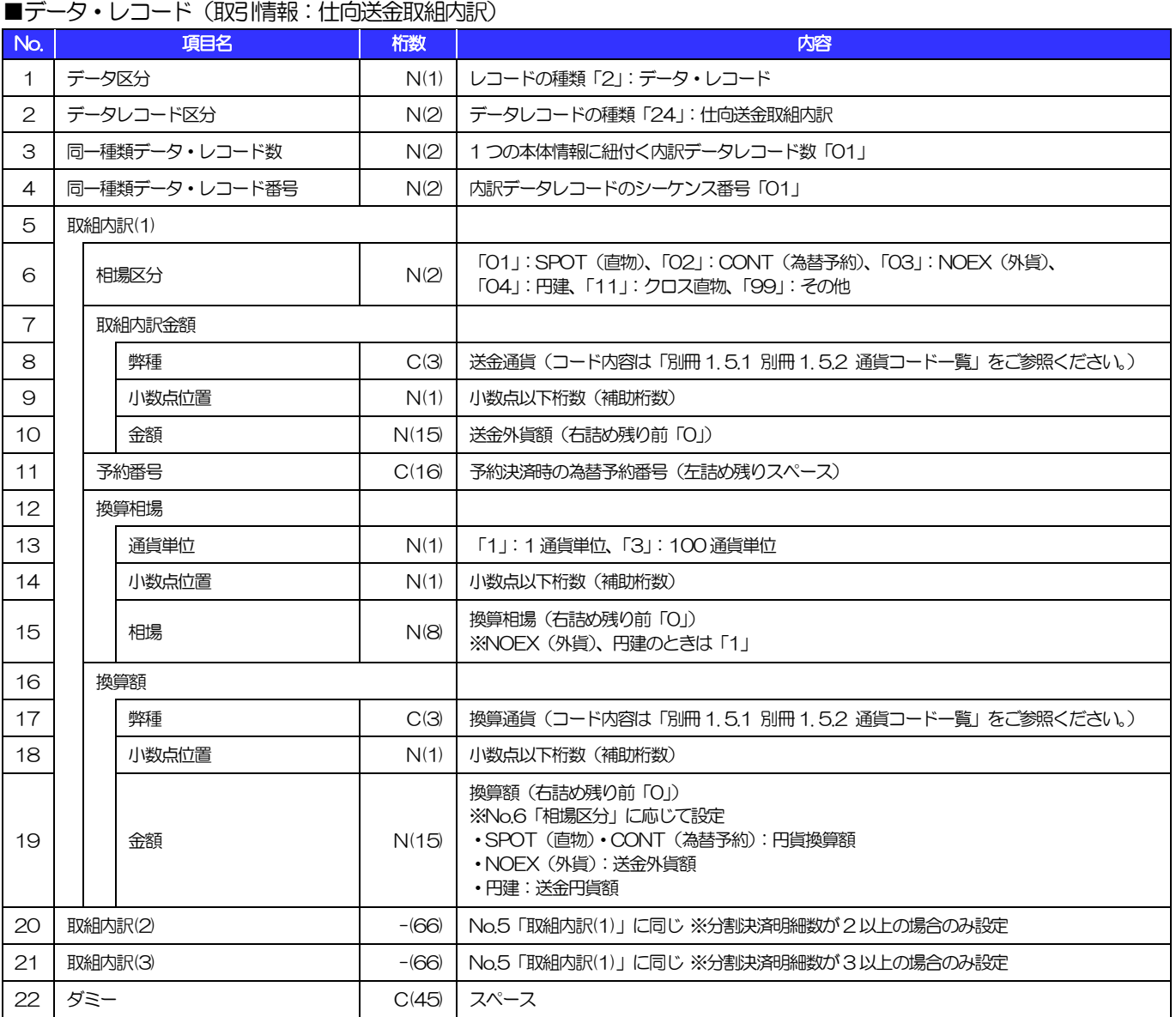

(注1)分割決済時のみレコード作成 (250)

3.外国為替取引明細(会計性)仕向送金取組

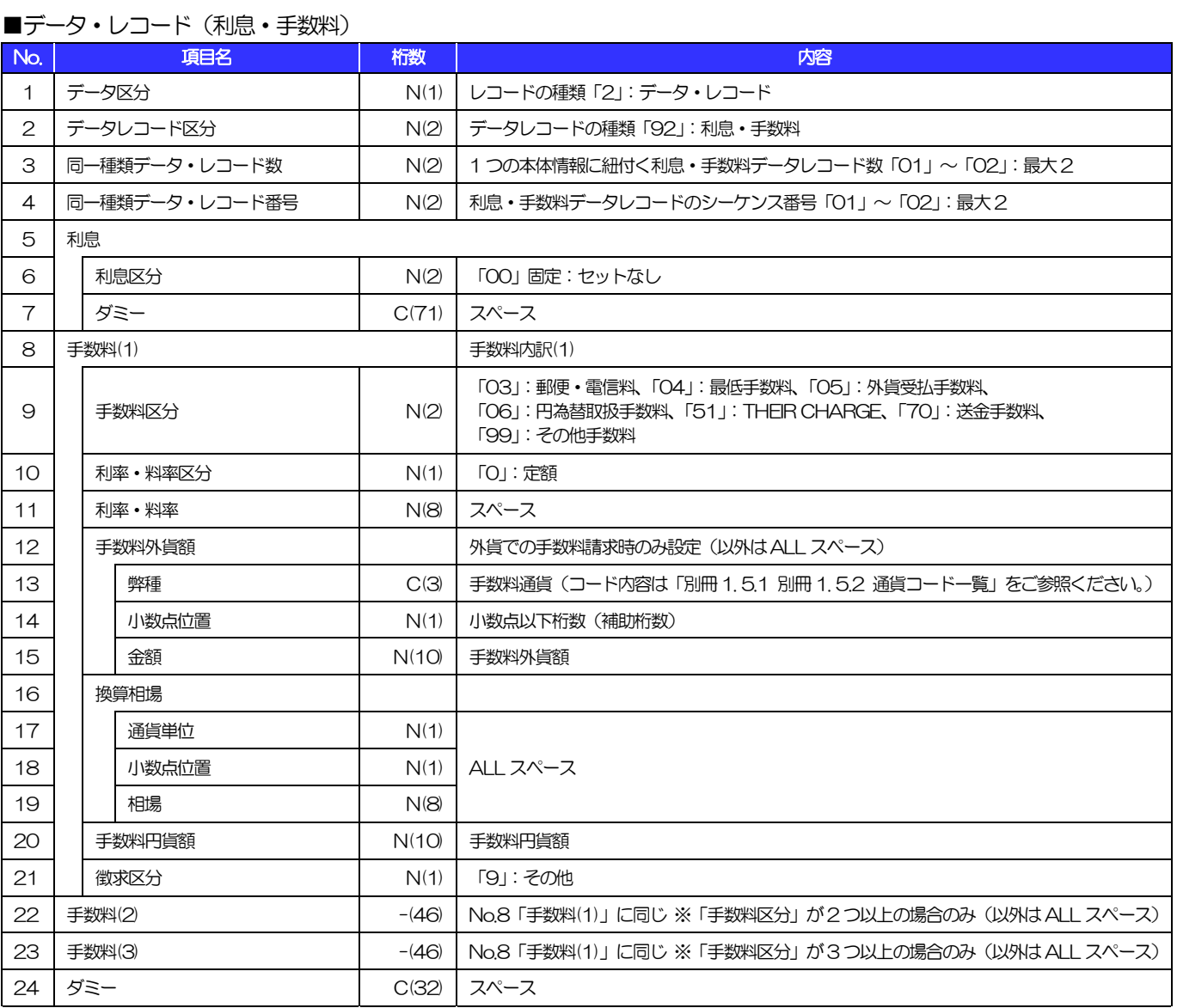

(注1)手数料なしの場合はレコード作成なし (250)

(注2)最大2 レコードを作成(最大5つの手数料明細を設定:1レコードにつき3 明細×2 レコードで設定)

#### ■トレーラ・レコード

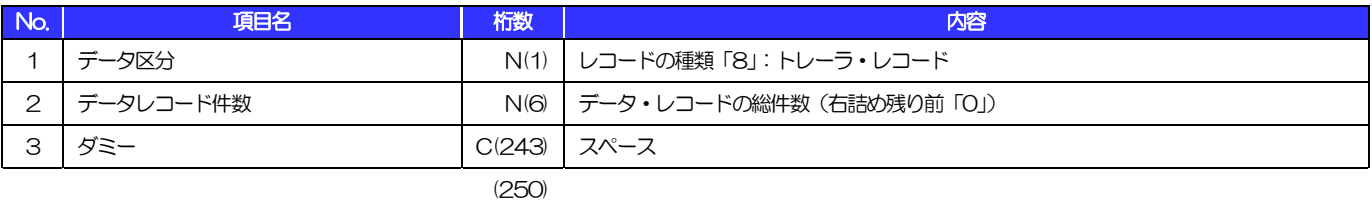

■エンド・レコード

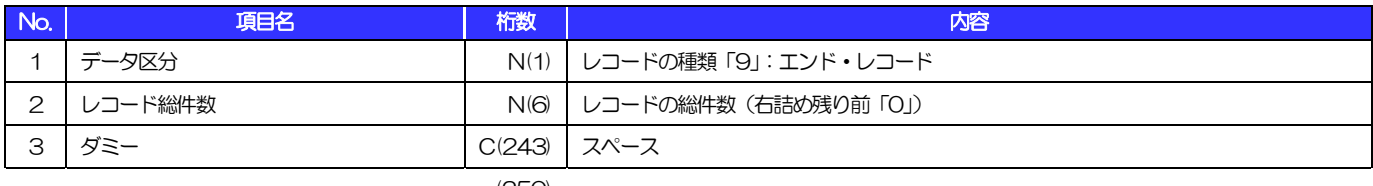

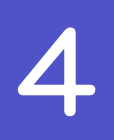

## 2. 外国為替取引明細(会計性)被仕向送金支払

#### ■ヘッダー・レコード

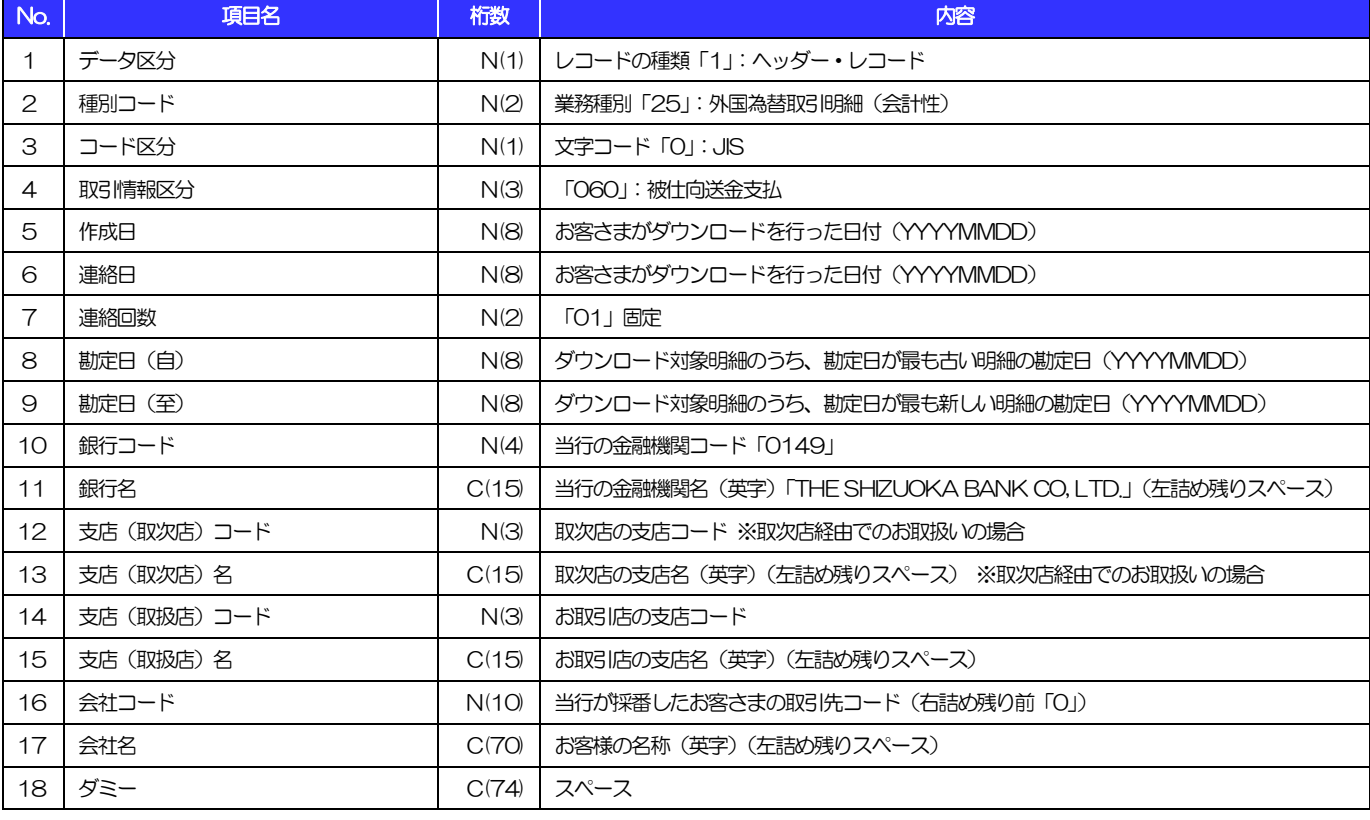

(注)「桁数」のN:半角数字、C:半角文字 (250)

(以下同じ)

4.外国為替取引明細(会計性)被仕向送金支払

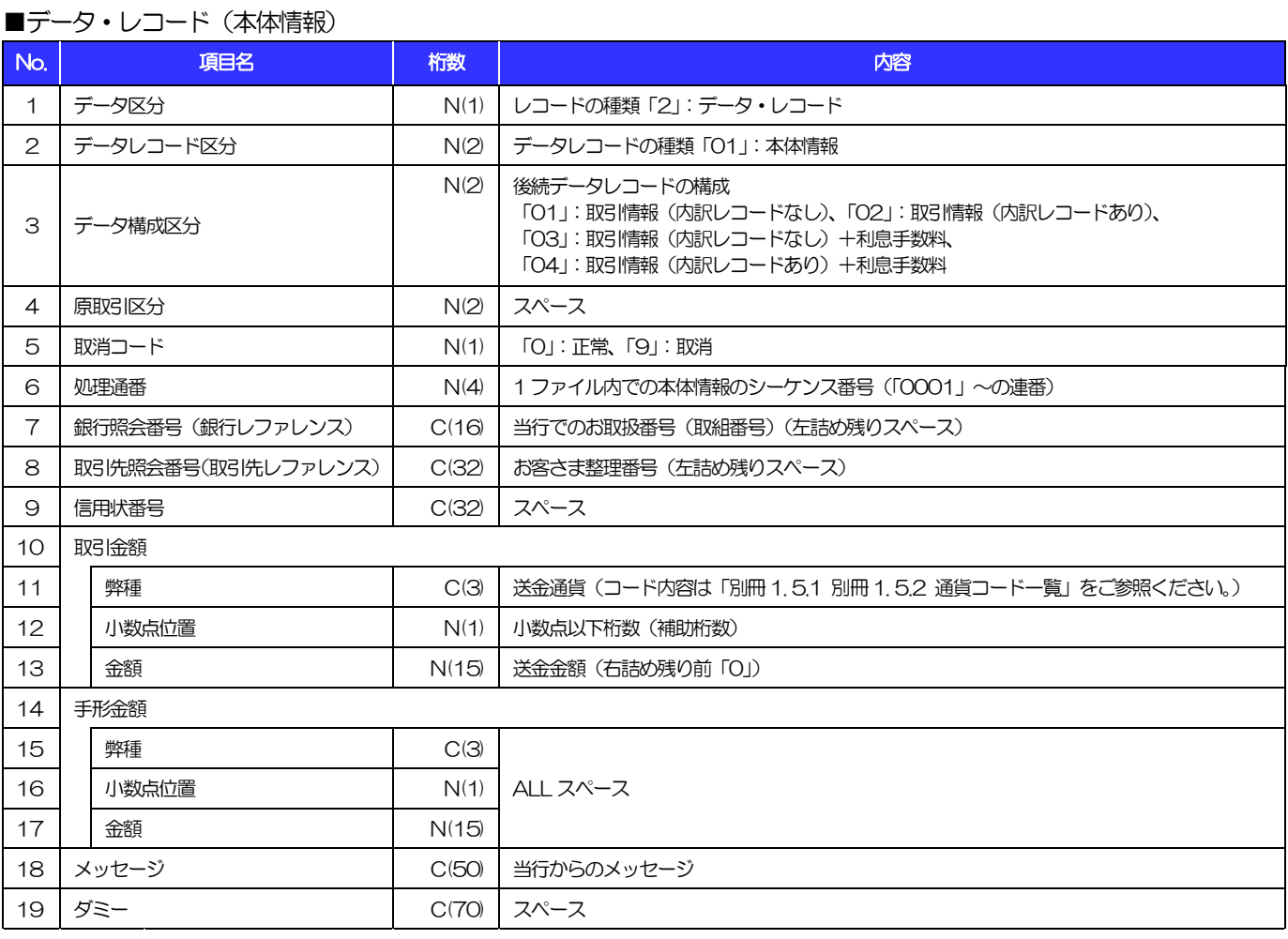

#### 4.外国為替取引明細(会計性)被仕向送金支払

#### ■データ・レコード(取引情報:被仕向送金支払)

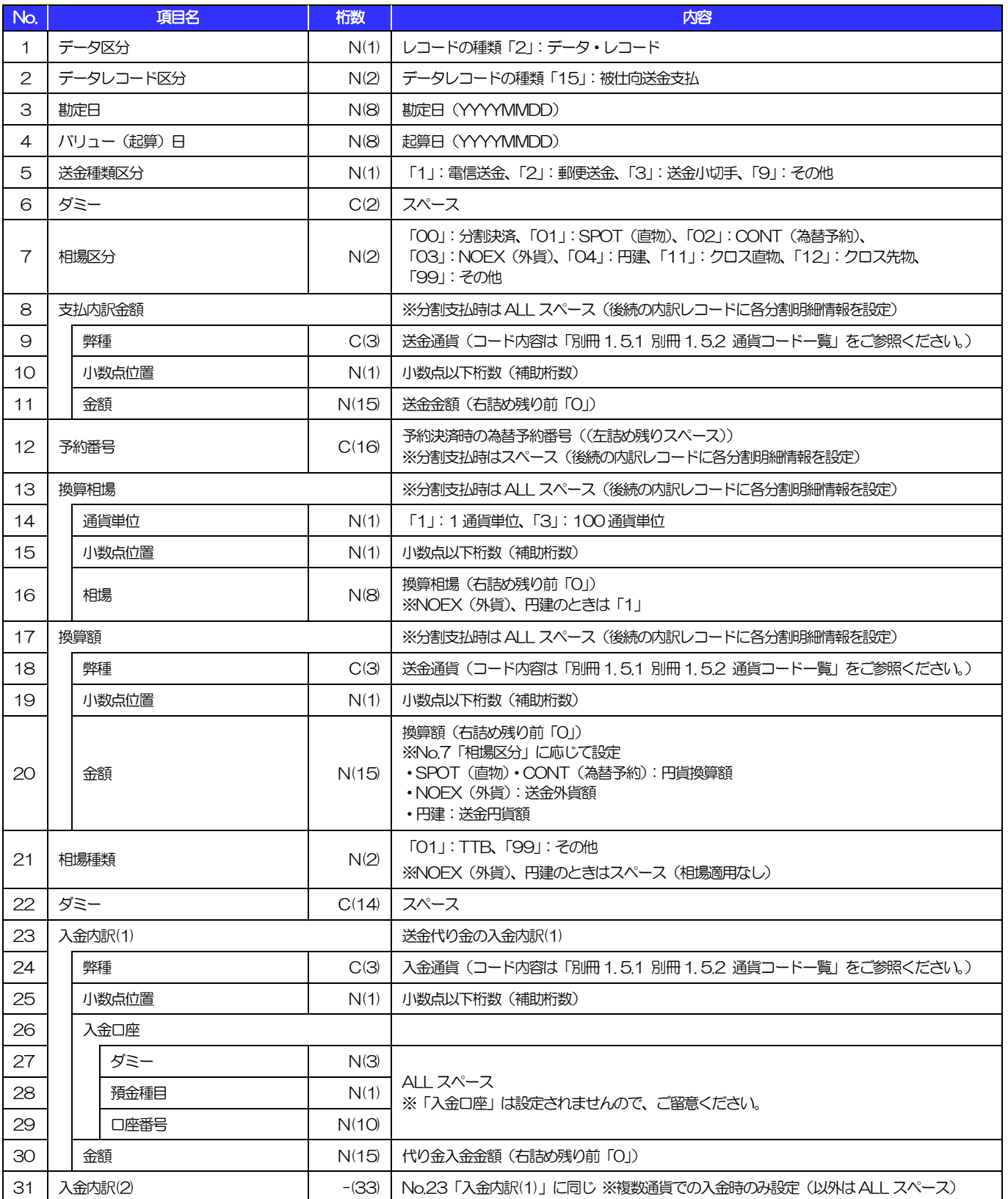

別冊 1. 全銀形式ファイルフォーマット

4.外国為替取引明細(会計性)被仕向送金支払

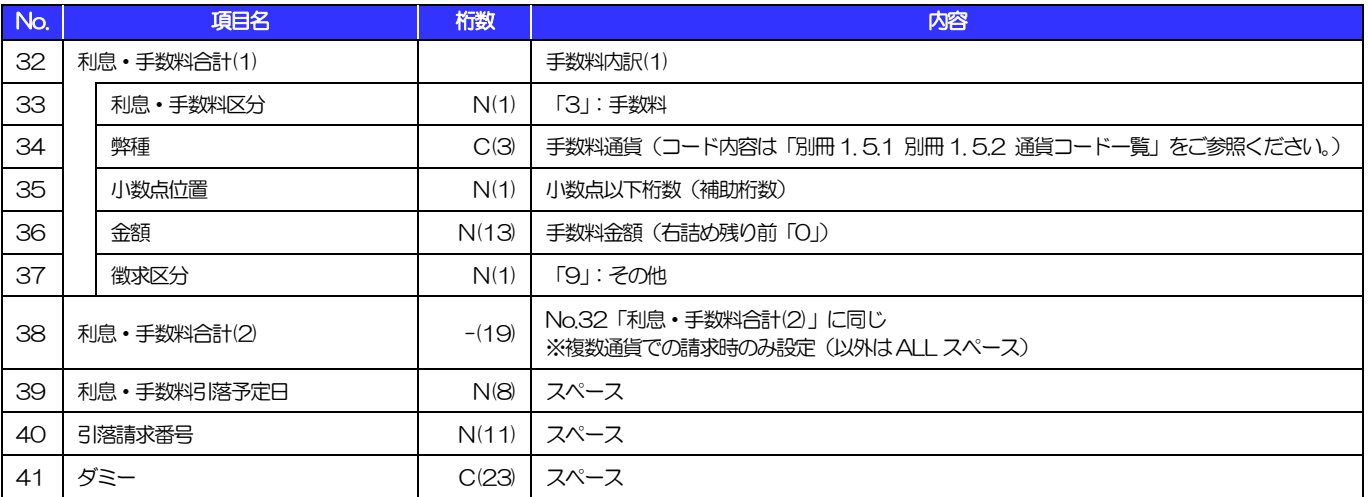

4.外国為替取引明細(会計性)被仕向送金支払

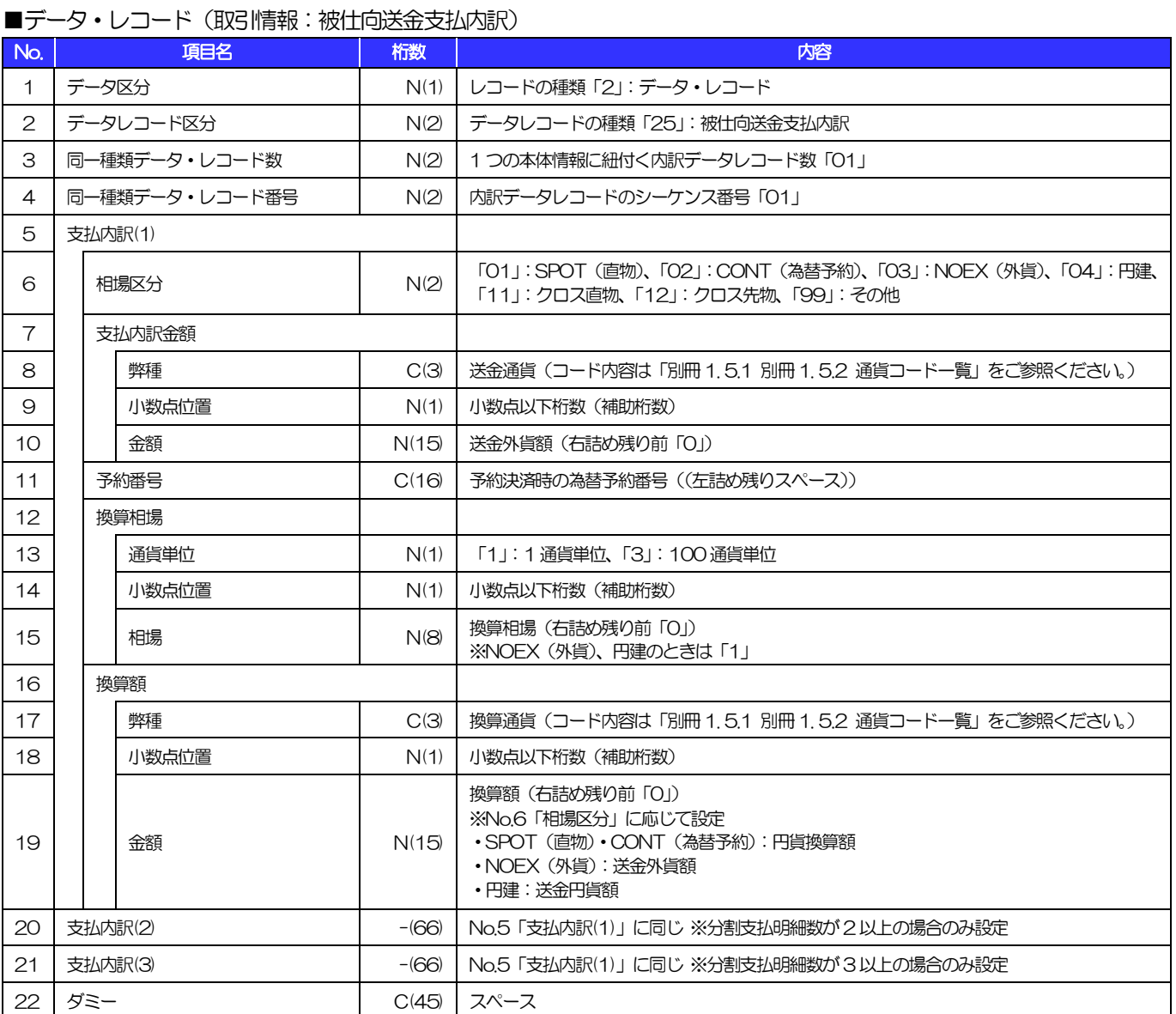

(注1)分割支払時のみレコード作成 (250)

4.外国為替取引明細(会計性)被仕向送金支払

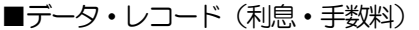

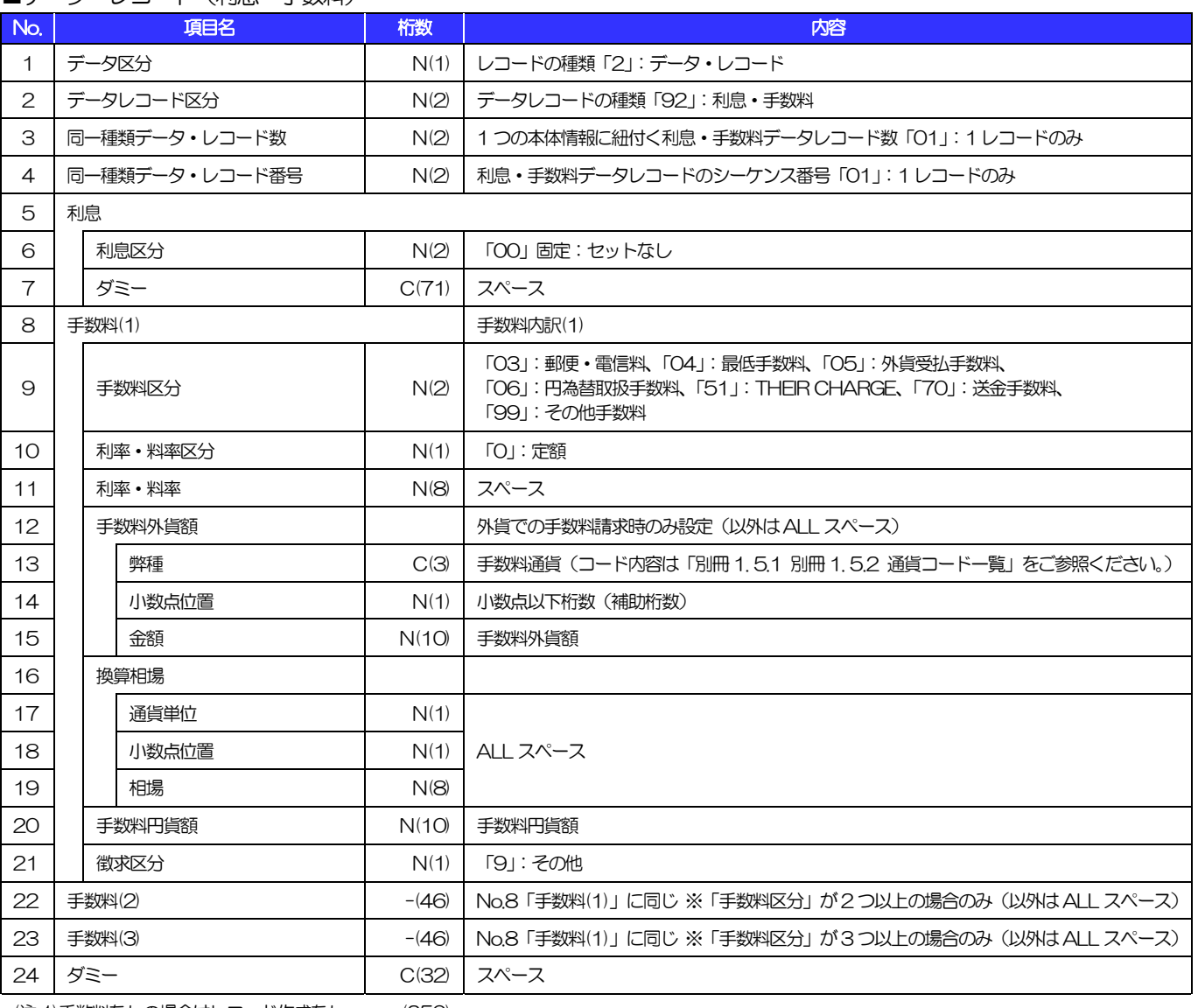

(注1)手数料なしの場合はレコード作成なし (250)

(注2)1レコードのみ作成(最大2 つの手数料明細を設定:1レコードにつき3 明細×1 レコードで設定)

#### ■トレーラ・レコード

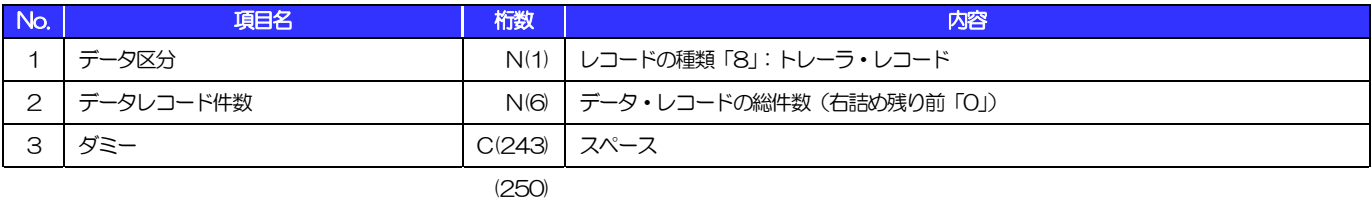

■エンド・レコード

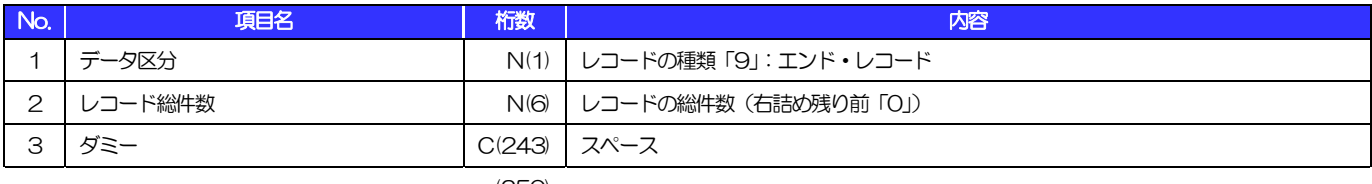

<span id="page-26-1"></span><span id="page-26-0"></span>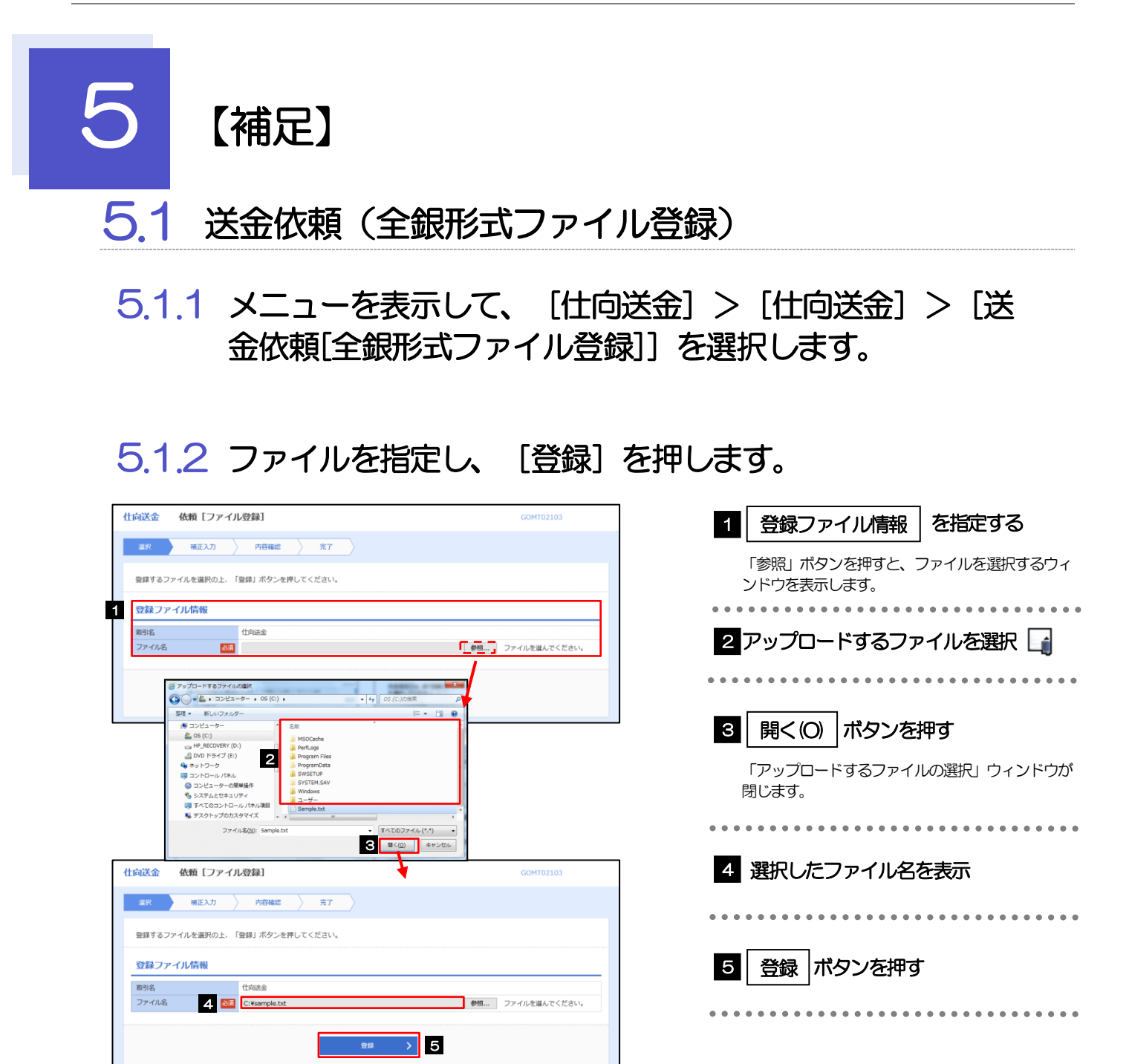

#### メモ

- ➢ ファイル登録を行う場合は、あらかじめ全銀形式のファイルを準備してください。
- ▶ ファイルの拡張子は「.txt」とし、ファイル名は50桁以内 (拡張子込み) としてください。
- ➢ 送金明細の件数が 50 件を超える場合や、フォーマットどおりのデータでない場合には、取り込みできませんのでご注 意ください。

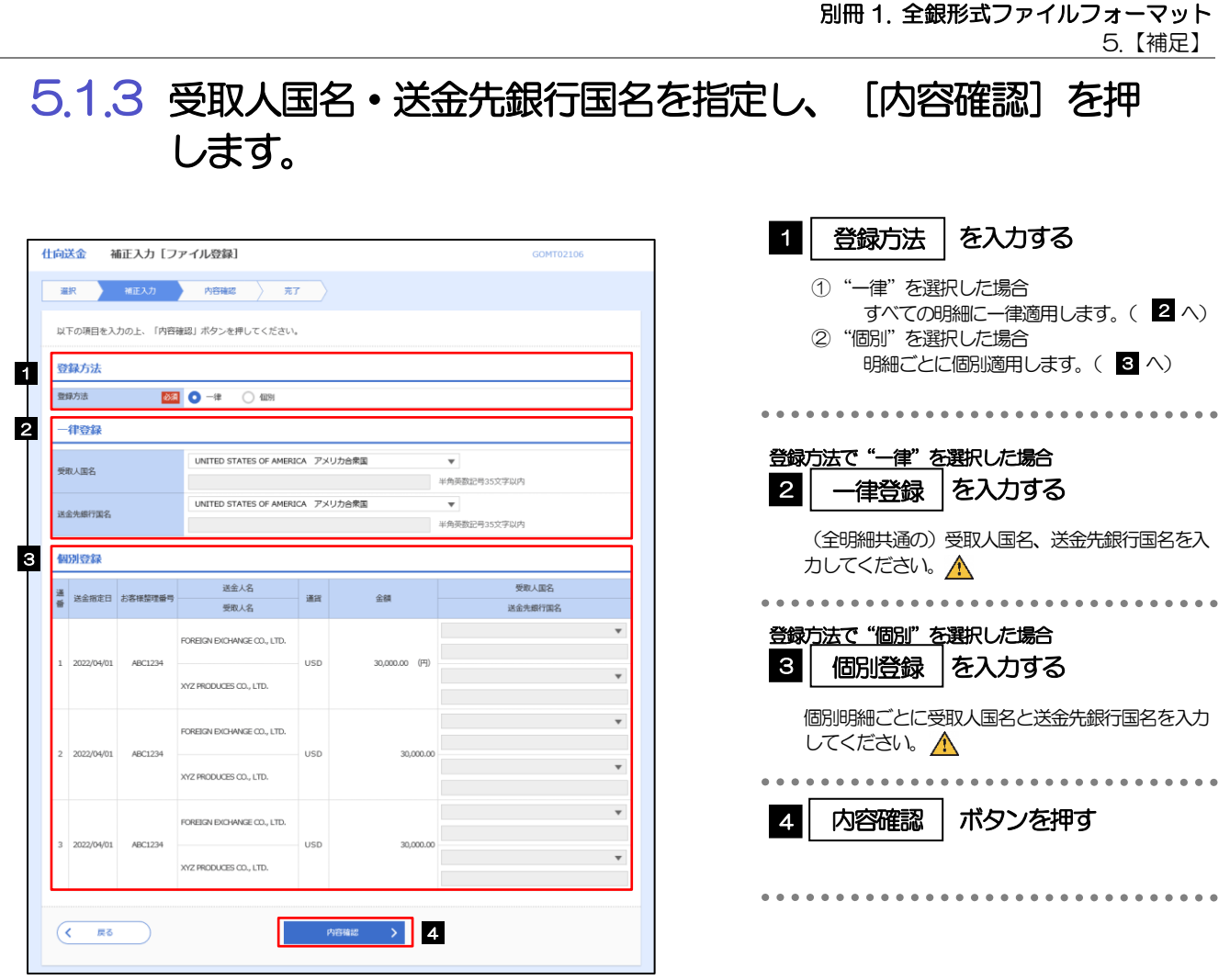

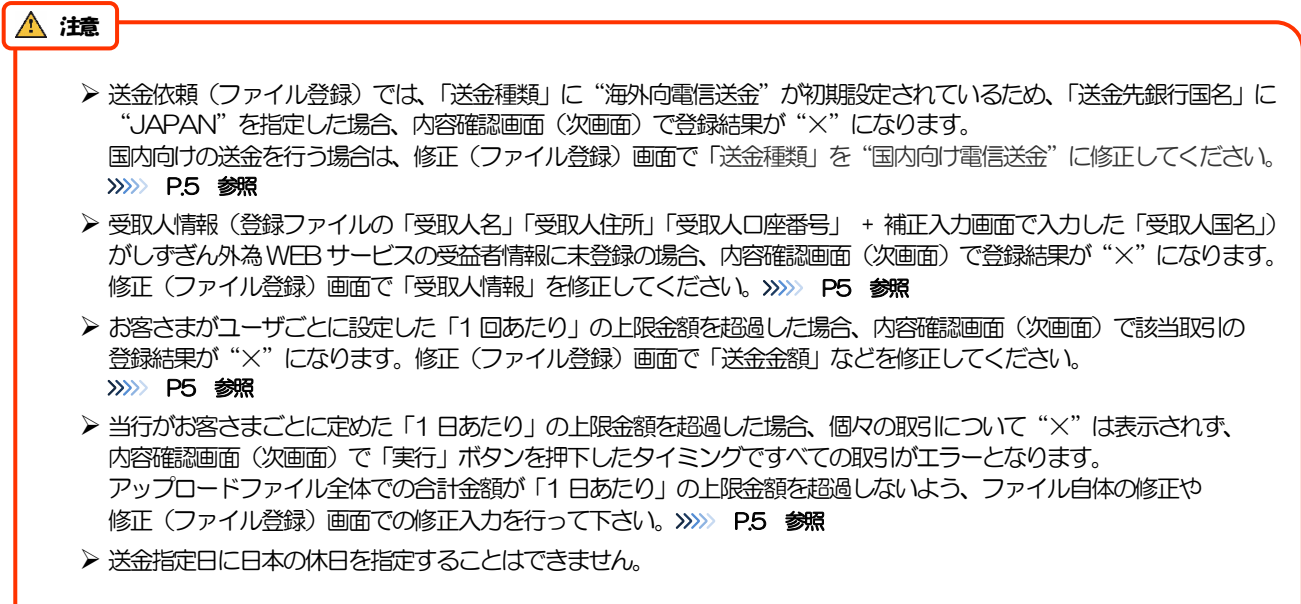

5.1.4 依頼内容を確認し、[実行]を押します。

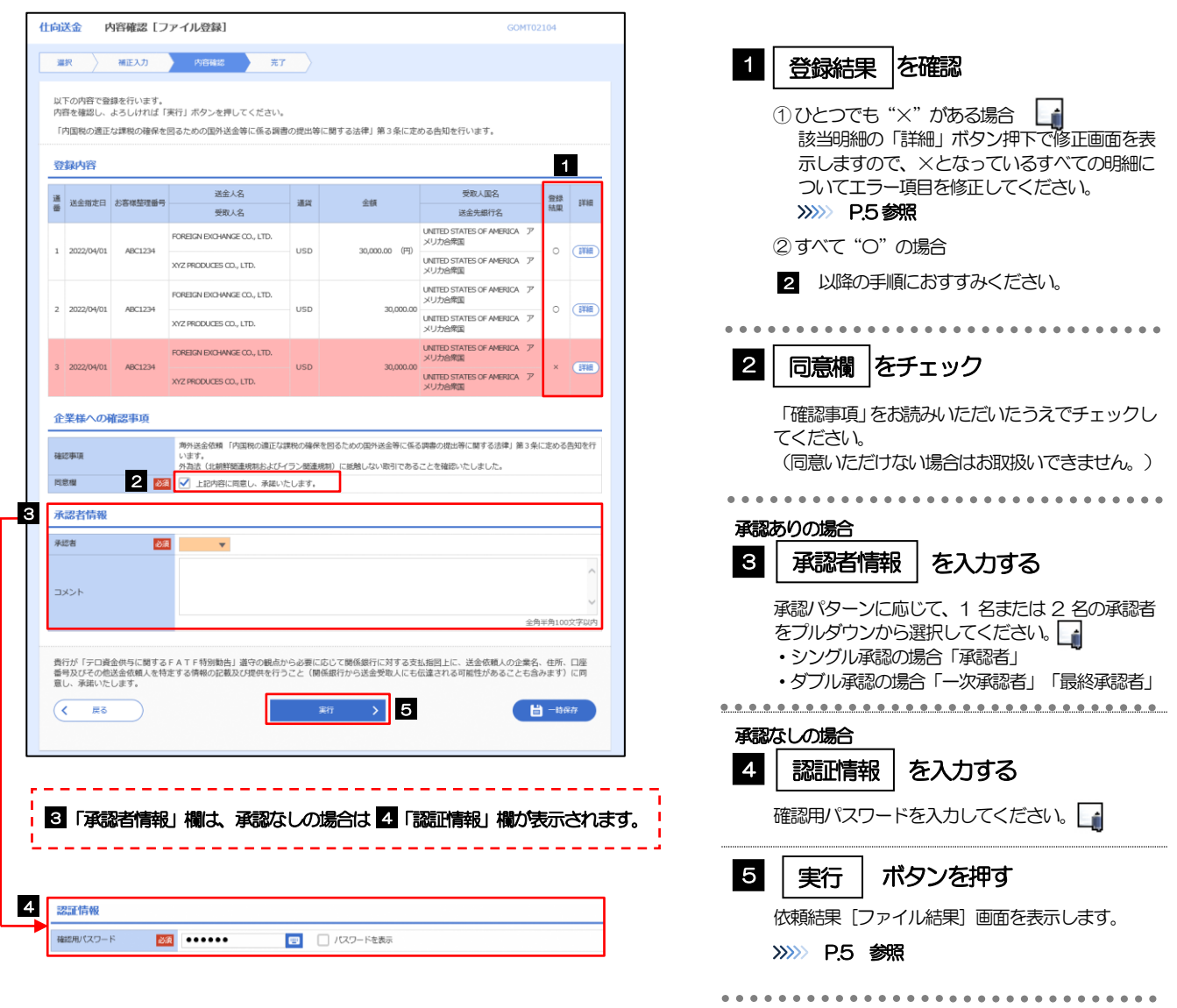

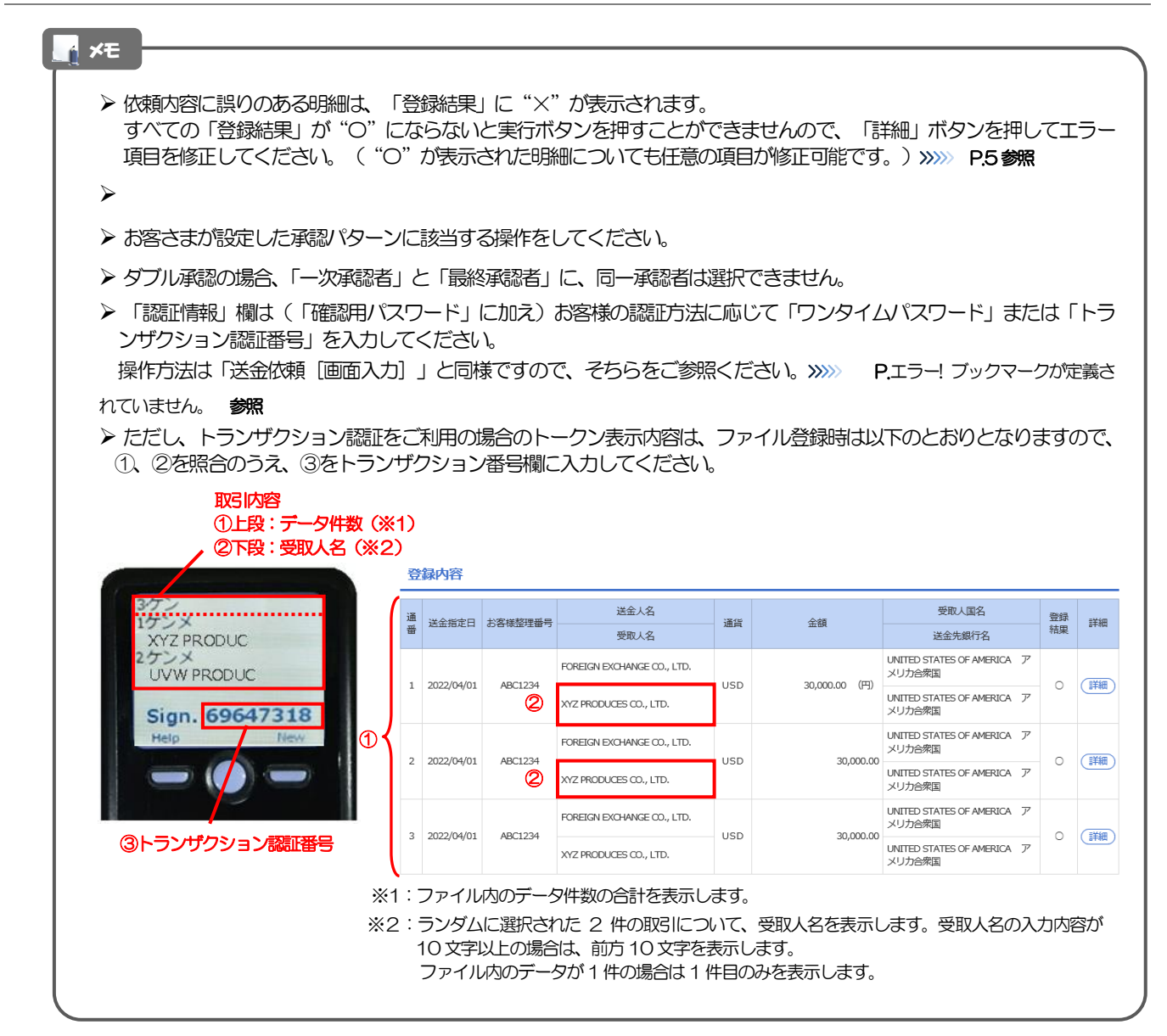

### <span id="page-30-0"></span>5.1.5 項目を修正し、[修正]を押します。

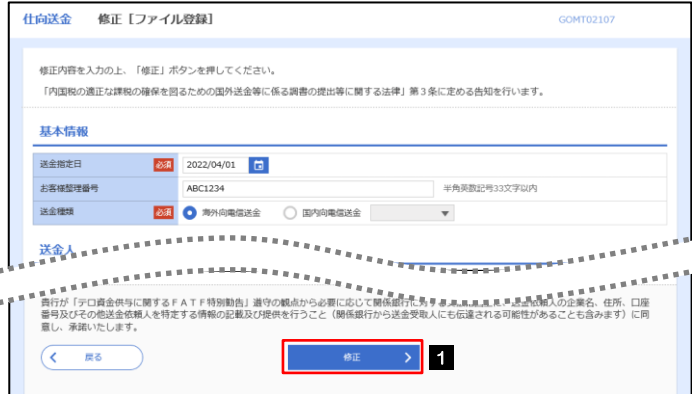

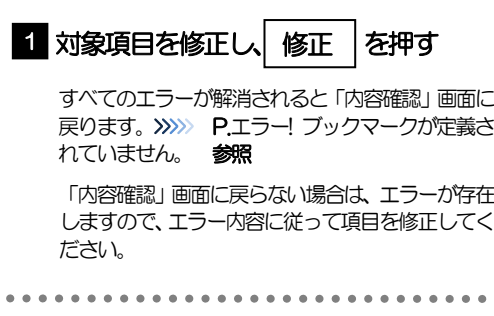

### <span id="page-30-1"></span>5.1.6 送金依頼(ファイル登録)の完了です。

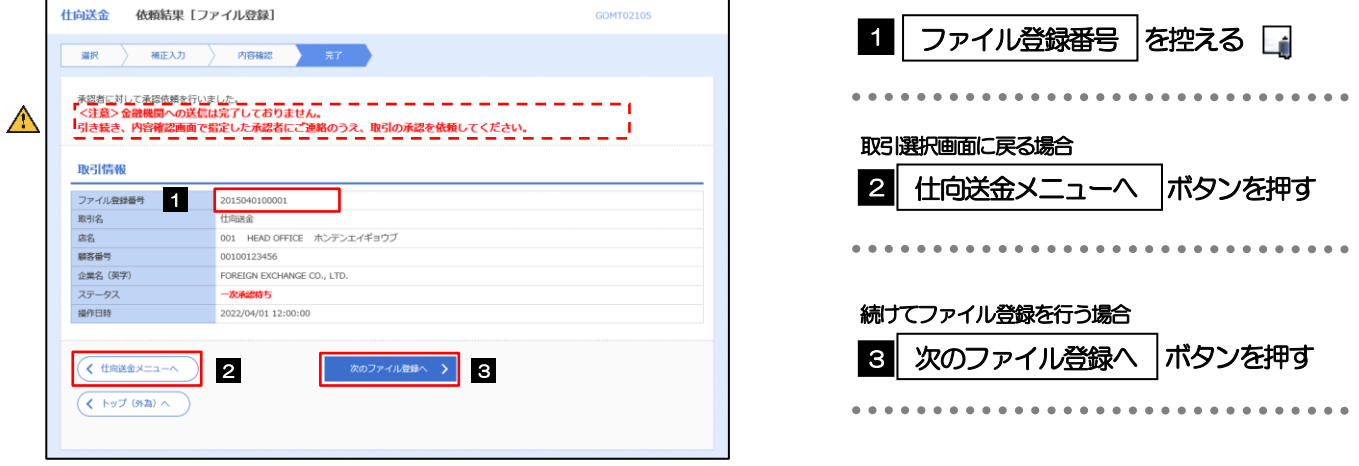

#### $\bigwedge$ 注意

- ➢ このメッセージが表示された場合、該当のお取引はお客さま社内で承認待ちの状態となっており、当行へのお申込はま だ完了しておりません。引き続き承認者にご連絡のうえ、承認操作(>>>>> P.エラー! ブックマークが定義されていません。 参照)を依頼してください。
- (お客さまの承認パターンがシングル承認、またはダブル承認の場合、承認者による承認操作が必要となります。)
- ▶ 承認なしの場合は、この操作で当行へのお申込みが完了します。(メッセージも表示されません。)

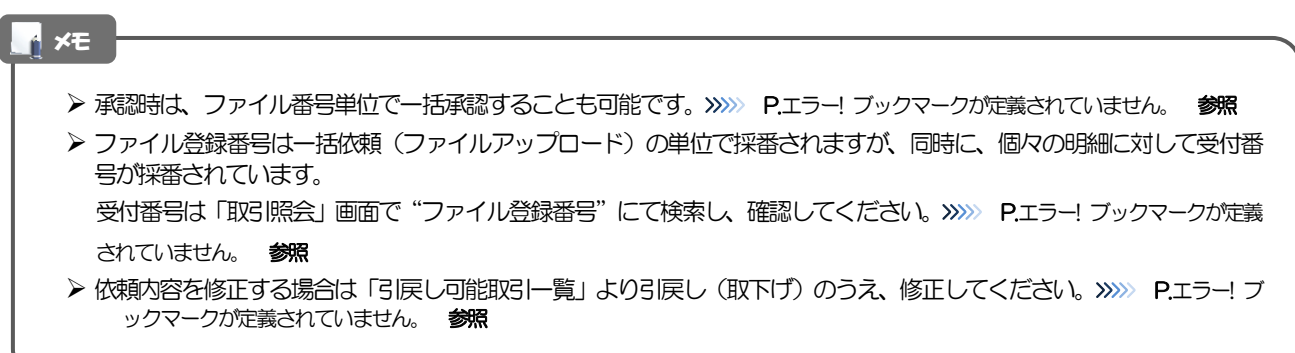

### <span id="page-31-0"></span>5.2 通貨コード一覧

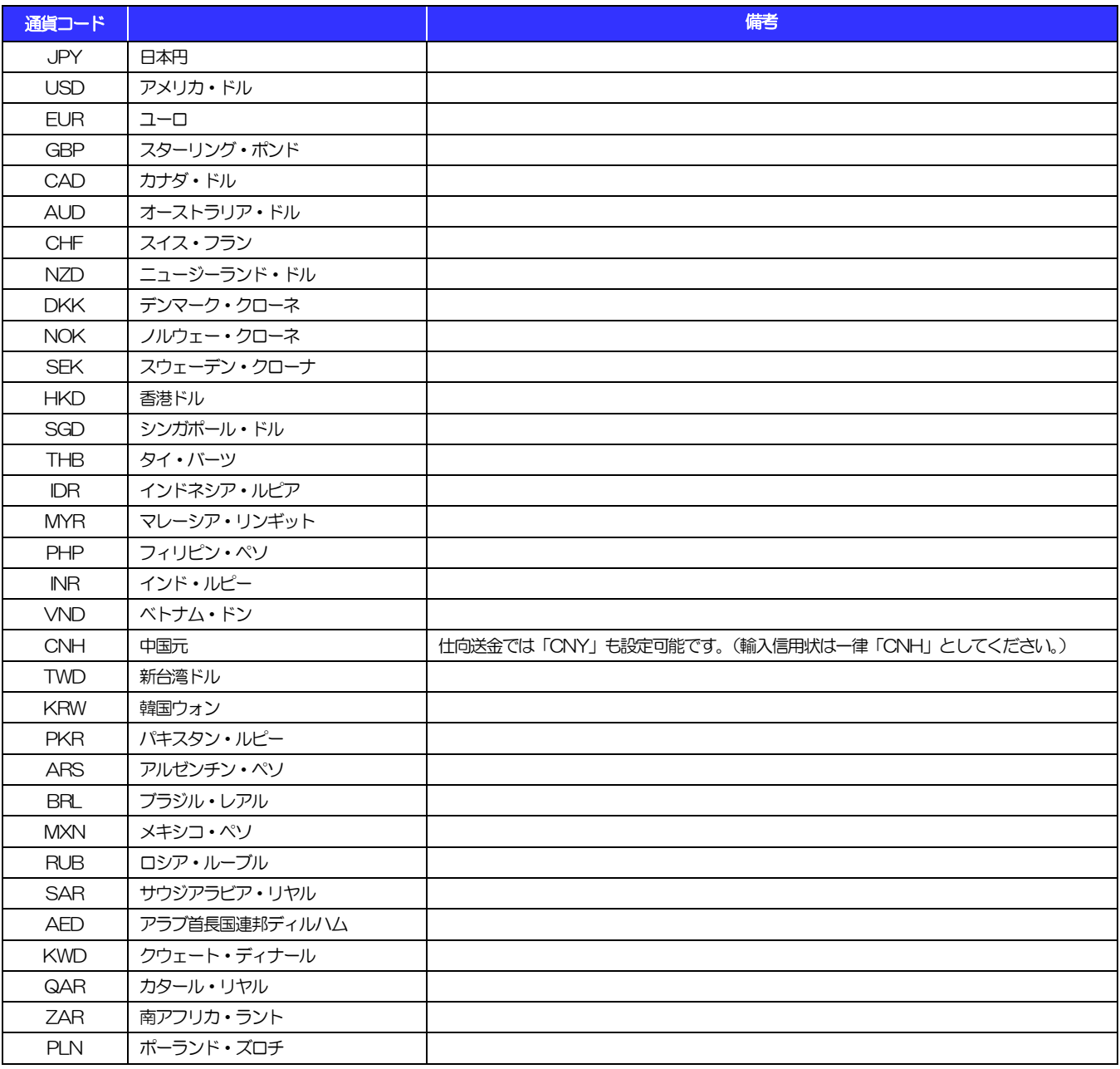

# <span id="page-32-0"></span>別冊2. 入力可能文字

# <span id="page-33-0"></span>入力可能な文字・記号について 1.1 画面項目

### 1.1.1 全角文字・記号

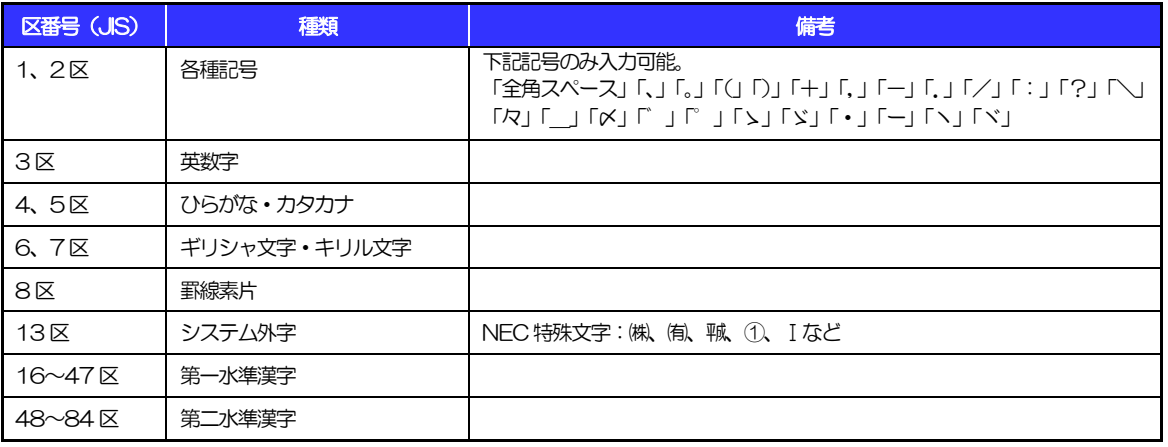

### 1.1.2 半角文字・記号①

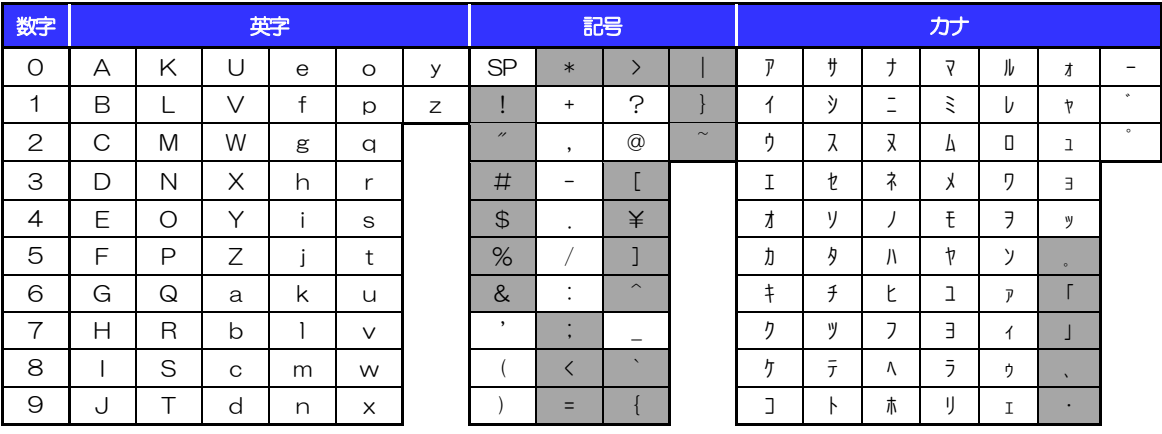

(注1) 網掛けされた文字・記号は入力できません。

### 1.1.3 半角文字・記号②

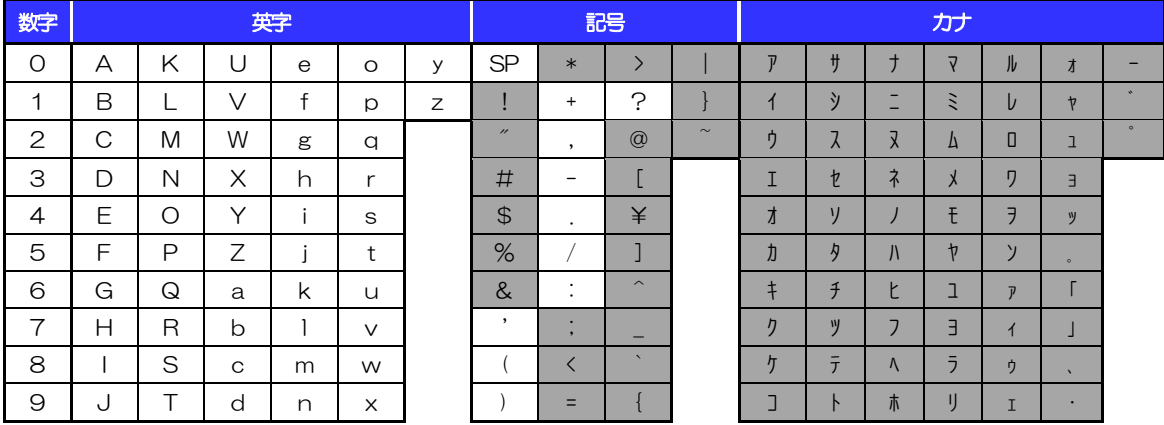

(注1) 網掛けされた文字・記号は入力できません。

別冊。1-5-2

### 1.1.4 半角英数字

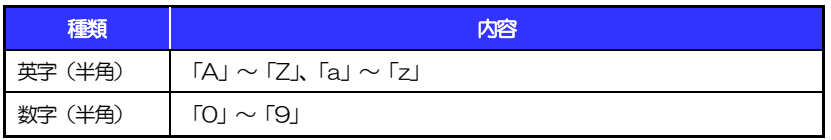

### 1.1.5 半角数字

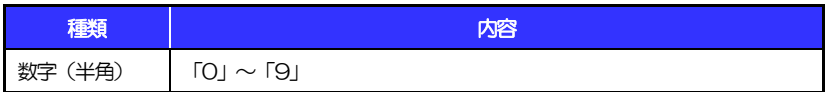

### 1.1.6 金額

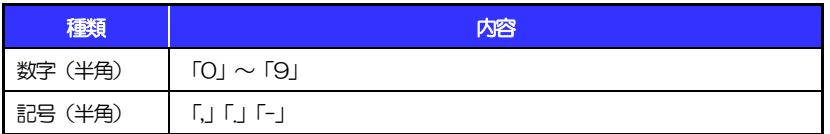

(注1) 小数値が入力できない項目では、「.」は入力できません。

(注2) マイナス値が入力できない項目では、「-」は入力できません。

### 1.1.7 日付

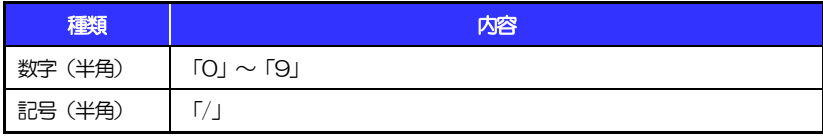

### 1.2 ログインID·各種パスワード (半角)

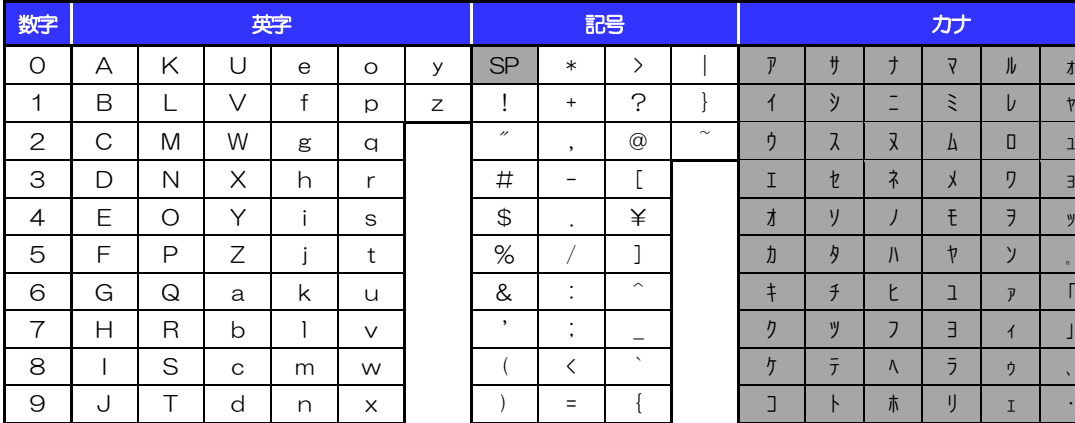

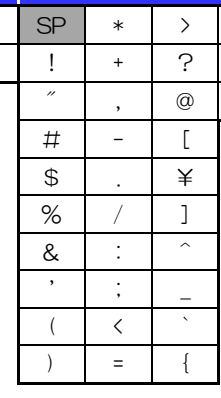

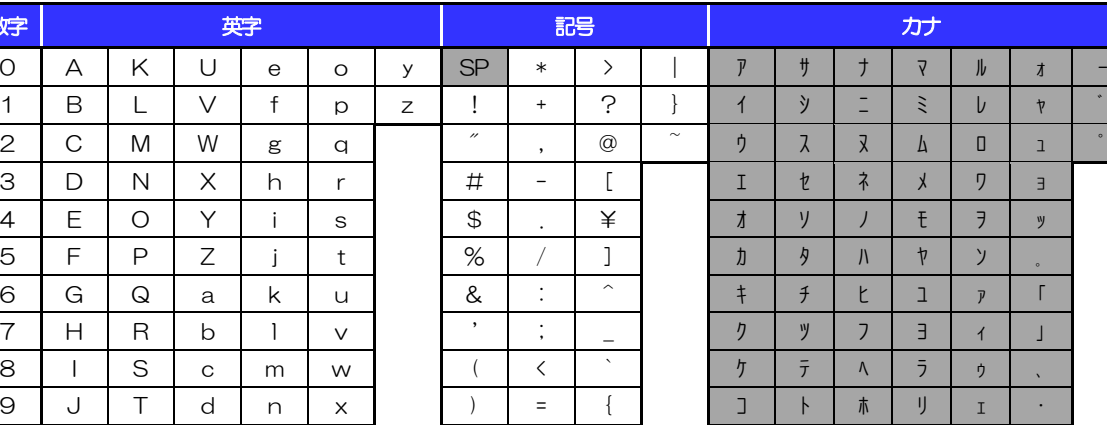

(注1) 網掛けされた文字・記号は入力できません。

## 1.3 メールアドレス(半角)

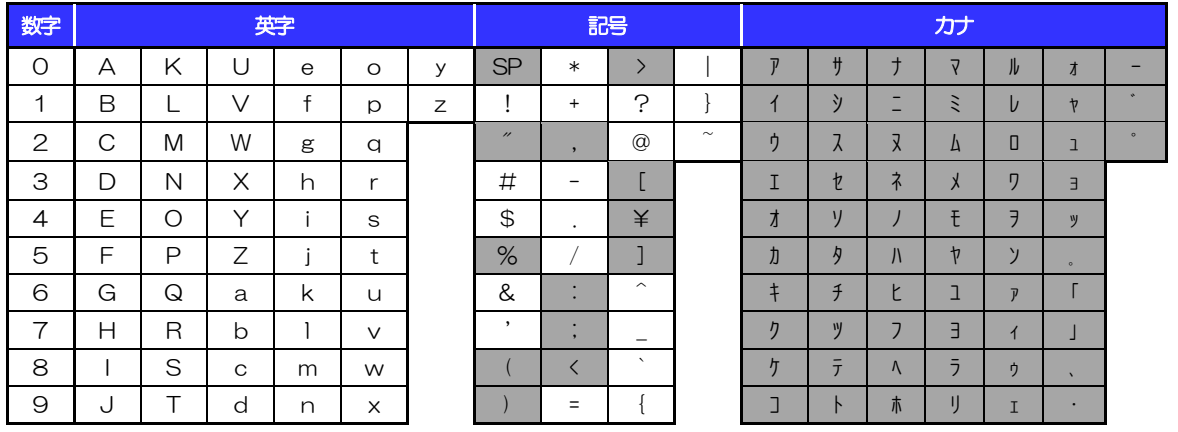

(注1) 網掛けされた文字・記号は入力できません。

## 1.4 ユーザ名

### 1.4.1 半角文字

![](_page_36_Picture_500.jpeg)

(注1) 網掛けされた文字・記号は入力できません。

### 1.4.2 全角文字

![](_page_36_Picture_501.jpeg)

## <span id="page-37-0"></span>別冊3. 端末設定

## <span id="page-38-0"></span>はじめに

しずぎん外為 WEB サービスをご利用いただくにあたり、ブラウザ (インターネットに接続するソフト)の設定 作業は原則不要ですが、お客さまのご利用環境によっては、ブラウザの設定が必要となる場合があります。 お客さまの状況にあわせて手順をご確認ください。

..........................

#### ■ブラウザの設定を行う前に

お客さまのご利用環境(ネットワーク、ソフトウェア)をご確認ください。 >>>> P. [別冊](#page-37-0)3.2-1 参照 お客さまのご利用環境によっては、しずぎん外為WEBサービスをご利用いただけない場合があります。

■「ソフトウェアキーボードを開く」や「金融機関情報を表示」ボタンを押しても、ポップアップ画面が 表示されない

ポップアップブロックの設定を行ってください。>>>> P. [別冊](#page-37-0)3.3-[1](#page-41-1) 参照 しずぎん外為WEBサービスのサイトをポップアップブロックの対象外に設定することで、ポップアッ

プ画面が表示されるようになります。

#### ■一部の画面でボタンを押しても動かない

アクティブスクリプト (JavaScript) の設定を行ってください。>>>> P. [別冊](#page-37-0)3.3[-3](#page-43-0) 参照 しずぎん外為WEBサービスではJavaScriptを利用しています。

JavaScriptが動作しないブラウザではご利用いただけません。

#### ■ファイルの取得・印刷ができない

しずぎん外為WEBサービスのURLを信頼済みサイトとして設定してください。>>>>> P. [別冊](#page-37-0)3[. 3-](#page-41-0)[5](#page-45-0) 参照 信頼済みサイトとして設定することにより、ファイルの取得・印刷が行えるようになります。

#### ■画面の表示が崩れる

互換表示の設定を行ってください。>>>>> P. [別冊](#page-37-0)3. [3-](#page-41-0)[7](#page-47-0) 参照

しずぎん外為WEBサービスのサイトを互換表示の対象にすると、画面の表示が改善される場合があり ます。

画面の表示が改善されない場合は、画面表示の設定を行ってください。>>>>> P. [別冊](#page-37-0)3.3-[8](#page-48-0) 参照

■EV SSL証明書が利用できない (アドレスバーが緑色にならない) \*

SmartScreenフィルター機能の設定を行ってください。

#### >>>>> P. [別冊](#page-37-0)3[. 3-](#page-41-0)[10](#page-50-0) 参照

※EVSSLの詳細については、「企業操作マニュアル 1.ご利用にあたって」をご参照ください。

#### ■上記の事象に該当しない場合

①ご利用環境のセキュリティ設定が原因の可能性があります。

しずぎん外為WEBサービスのURLを信頼済みサイトとして設定してください。>>>> [別冊](#page-37-0)3.3[-5](#page-45-0) 参照 ②ブラウザのアドオンが原因の可能性があります。

アドオンの無効化を行ってください。>>>>> P. [別冊](#page-37-0)3[. 3](#page-41-0)[-11](#page-51-0) 参照

③ブラウザの設定や状態が原因の可能性があります。

ブラウザ設定の初期化をご検討ください。>>>>> P. [別冊](#page-37-0)3.3[-13](#page-53-0) 参照

※お客さまが他のサイトなどを利用されるために、設定を変更されている可能性があり、

ブラウザの初期化を行うと他のサイトが利用できなくなる可能性があります。

<span id="page-39-0"></span>ご利用環境の確認

### 2.1 ネットワークの確認

■インターネットへ接続できること しずぎん外為 WEB サービス以外のサイトを表示できるかご確認ください。 他のサイトが表示できない場合、以下をご確認ください。

- ・お客さまが利用されている端末と LAN ケーブル (無線 LAN など) が正しく接続されていること
- ・お客さまが利用されているプロバイダのホームページより、回線障害や回線工事が行われていないこと。

■https への接続が可能であること 社内ネットワークなどを構築されている場合、セキュリティ対策として「https://」への接続が制限されてい る場合があります。

接続が制限されている場合、しずぎん外為WEB サービスをご利用いただけません。

### 2.2 ソフトウェアの確認

お客さまがご利用されている端末の OS とブラウザのバージョンが、しずぎん外為 WEB サービスの動作 保証対象であることをご確認ください。

動作保障対象外の OS とブラウザをご利用の場合、動作保障対象の OS とブラウザへ更新されることをご 検討ください。

動作保証対象の OS とブラウザは、しずぎん外為WEB サービスのホームページにて確認できます。 ([http://www.shizuokabank.co.jp/corporation/efficiency/ebservice/web\\_pc\\_banking/kankyo.html](http://www.shizuokabank.co.jp/corporation/efficiency/ebservice/web_pc_banking/kankyo.html) )

### 2.2.1 OS バージョンを確認します。

![](_page_39_Picture_13.jpeg)

![](_page_39_Picture_14.jpeg)

別冊 3. 2-1

### 2.2.2 ブラウザのバージョンを確認します。

![](_page_40_Figure_2.jpeg)

![](_page_40_Figure_3.jpeg)

<span id="page-41-0"></span>![](_page_41_Picture_1.jpeg)

### <span id="page-41-1"></span>3.1 ポップアップブロックの設定

### 3.1.1 ブラウザのツールバーから インターネットオプション を選択します。

![](_page_41_Picture_4.jpeg)

![](_page_41_Picture_5.jpeg)

### 3.1.2 インターネットオプションを表示し、ポップアップブロッ ク欄の 設定 を押します。

![](_page_41_Picture_7.jpeg)

![](_page_41_Picture_210.jpeg)

### 3.1.3 「ポップアップ ブロックの設定」を表示し、「許可された サイト」を追加します。

![](_page_42_Picture_239.jpeg)

#### ➢ 「許可するWebサイトのアドレス」には、しずぎんWEB-PC バンキングサービスとしずぎん外為WEB サービス のURLを入力してください。

・しずぎんWEB-PCバンキングサービス :

https://www.web-pc.shizuokabank.co.jp/0149c/rblgi01/I1RBLGI01-S01.do?slv=0

- ·しずぎん外為WEB サービス: https://www.bizforex.anser.ne.jp/USR/SSK00/GSSK0000Action.do
- ➢ 「許可されたサイト」に、しずぎんWEB-PCバンキングサービスとしずぎん外為WEB サービスのサイトが登録さ れていることを確認してください。
	- ・しずぎんWEB-PCバンキングサービス :www.web-pc.shizuokabank.co.jp
	- · しずぎん外為 WEB サービス: www.bizforex.anser.ne.jp

### 3.1.4 OK | ボタンを押すと、 ポップアップブロックの設定は完 了です。

![](_page_42_Picture_240.jpeg)

![](_page_42_Picture_12.jpeg)

「インターネット オプション」が閉じます。 ブラウザを再起動して、ポップアップ画面が表示される かお試しください。 

### <span id="page-43-0"></span>3.2 アクティブスクリプト (JavaScript) の設定

### 3.2.1 ブラウザのツールバーから インターネットオプション を選択します。

![](_page_43_Picture_3.jpeg)

![](_page_43_Picture_195.jpeg)

### 3.2.2 インターネットオプションを表示し、レベルのカスタマイズ を押します。

![](_page_43_Picture_6.jpeg)

![](_page_43_Picture_196.jpeg)

### 3.2.3 セキュリティ設定を表示し、アクティブスクリプトを有効 にします。

![](_page_44_Picture_124.jpeg)

![](_page_44_Picture_125.jpeg)

### 3.2.4 OK | ボタンを押すと、 アクティブスクリプトの設定は完 了です。

![](_page_44_Picture_126.jpeg)

![](_page_44_Picture_6.jpeg)

「インターネット オプション」が閉じます。 ブラウザを再起動し、事象が解決したかどうかをお試し ください。 

<span id="page-45-0"></span>![](_page_45_Picture_1.jpeg)

### 3.3.1 ブラウザのツールバーから インターネットオプション を選択します。

![](_page_45_Picture_3.jpeg)

![](_page_45_Picture_199.jpeg)

### 3.3.2 インターネットオプションを表示し、 サイト を押します。

![](_page_45_Picture_6.jpeg)

![](_page_45_Picture_200.jpeg)

### 3.3.3 「信頼済みサイト」を表示し、「Web サイト」を追加しま す。

![](_page_46_Picture_226.jpeg)

### ➢ 「このWeb サイトをゾーンに追加する」には、しずぎんWEB-PCバンキングサービスとしずぎん外為WEB サー ビスのURLを入力してください。 ・しずぎんWEB-PCバンキングサービス : https://www.web-pc.shizuokabank.co.jp/0149c/rblgi01/I1RBLGI01-S01.do?slv=0 ・しずぎん外為WEB サービス:https://www.bizforex.anser.ne.jp/USR/SSK00/GSSK0000Action.do ▶ 「Webサイト」に、しずぎんWEB-PC バンキングサービスとしずぎん外為 WEB サービスのサイトが登録されて いることを確認してください。 · しずぎん WEB-PC バンキングサービス : https://www.web-pc.shizuokabank.co.jp <sup>ギム JA</sup>為 WEB サービス:https://www.bizforex.anser.ne.jp OK メモ

### 3.3.4 OK ボタンを押すと、信頼済みサイトの設定は完了です。

![](_page_46_Picture_227.jpeg)

![](_page_46_Picture_6.jpeg)

「インターネット オプション」が閉じます。 ブラウザを再起動し、事象が解決したかどうかをお試し ください。 

#### <span id="page-47-0"></span>3.4 互換表示の設定 3.4.1 ブラウザのツールバーから|互換表示設定|を選択します。  $D - C$  $C$  ブラウザを起動し、メニューバーの 1  $\left\langle \left( \begin{array}{c} 1 \\ \hline \end{array} \right) \left( \begin{array}{c} 2 \\ \hline \end{array} \right)$  about:blank  $x \cap \Omega$   $\Omega$ ·ル(T) ヘルプ(H)<br>問題理歴の削除(D) ファイル(F) 編集(E) 表示(V) お気に入り(A Ctrl+Shift+Del │ ツール │を押す InPrivate ブラウズ(I)  $Ctrl + Shift + P$ 追跡防止を有効にする(K) ツールメニューが表示されます。 ActiveX フィルター(X) 接続の問題を修正(C) ............... . . . . . . . . . . . スタート メニューにサイトを追加(M) 2 || 互換表示設定 |を選択 ダウンロードの表示(N)  $Ctrl + J$ ポップアップ ブロック(P) SmartScreen フィルター機能(T) 「互換表示設定」が表示されます。 アドオンの管理(A) 2 互换表示設定(B) このフィードの受信登録(F)...<br>フィード探索(E) Windows Update(U)

3.4.2 「互換表示に追加した Web サイト」にサイトを追加し、 閉じる | ボタンを押すと、 互換表示の設定は完了です。

 $Ctrl + Shift + U$ 

パフォーマンス ダッシュボード

F12 開発者ツール(L) Web サイトの問題を報告(R) インターネット オプション(0)

![](_page_47_Picture_276.jpeg)

➢ 「追加するWebサイト」に、以下のURLを入力してください。 <https://www.web-pc.shizuokabank.co.jp/0149c/rblgi01/I1RBLGI01-S01.do?slv=0> ➢ 「互換表示に追加したWebサイト」に、"shizuokabank.co.jp"が追加されているか確認してください。

別冊 3. 3-7

### <span id="page-48-0"></span>3.5 画面表示の設定

#### 3.5.1 ブラウザのステータスバーから、画面の拡大レベルを "100%"に設定します。 Ló

![](_page_48_Picture_3.jpeg)

![](_page_48_Picture_4.jpeg)

![](_page_48_Picture_198.jpeg)

### 3.5.2 画面の文字サイズを"中"に設定します。

![](_page_48_Picture_199.jpeg)

![](_page_48_Picture_200.jpeg)

![](_page_49_Figure_1.jpeg)

まれてリストが表示されますので、その中から選択してください。

#### <span id="page-50-0"></span>3.6 SmartScreenフィルター機能の設定 3.6.1 ブラウザのツールバーから SmartScreen フィルター機能を有効にする |を選択します。 1 ブラウザを起動し、メニューバーの 1 e dout:blank **× 命☆6** ファイル(F) 編集(E) 表示(V) お気に入り( NUJ(H) MCD<br>|問覧履歴の削除(D)...<br>|InPrivate ブラウズ(I)<br>|追跡防止を有効にする(K) │ ツール|を押す  $C$ trl+Shift+Del Ctrl+Shift+F ツールメニューが表示されます。 ActiveX フィルター(X) ACLIVEA フィルター(A)<br>接続の問題を修正(C)...<br>最終閲覧セッションを再度開く(S)<br>スタート メニューにサイトを追加(M) SmartScreen フィルター機能 ダウンロードの表示(N)  $Ctrl + 1$  $\sqrt{2}$ ップアップ ブロッと 72 SmartScreen フィルター機能(T)<br>アドオンの言理(A) トサイトを得べる( **3 - FTA Web サイトを選べる(L)**<br>3 SmartScreen フィルター機能を有効にする(O)<br>- 安全でない Web サイトを報告する(R) を選択 互换表示設定(B) -<br>このフィードの受信登録(F)..<br>フィード探索(E) SmartScreen フィルター機能のメニューが表示さ Windows Undate(U) れます。 パフォーマンス ダッシュボード  $Crd + Shift + U$ ................................ F12 開発者ツール(L) Web サイトの問題を報告(R)<br>インターネット オプション(O) SmartScreen フィルター機能を有効 3 にする を選択 「Microsoft SmartScreen フィルター機能」が表 示されます。

### 3.6.2 「SmartScreen フィルター機能」を有効にして、 OK|ボタンを押すと、設定は完了です。

![](_page_50_Picture_243.jpeg)

### <span id="page-51-0"></span>3.7 アドオンの設定

アドオンが原因か特定するため、アドオンが動作しないブラウザで操作を行ってください。 事象が発生しない場合は、ブラウザで動作しているアドオンの影響が原因です。 原因のアドオンを特定して、ブラウザで動作しないよう(無効化)設定してください。 ※アドオンとは、ブラウザの機能を拡張するプログラムのことを指します。

### 3.7.1 ブラウザ (アドオンなし) を起動し、影響を確認します。

![](_page_51_Picture_4.jpeg)

### <span id="page-52-0"></span>3.7.2 ブラウザのツールバーから アドオンの管理 選択します。

![](_page_52_Picture_2.jpeg)

![](_page_52_Picture_233.jpeg)

### 3.7.3 「アドオンの管理」を表示し、アドオンを無効にします。

![](_page_52_Picture_234.jpeg)

### <span id="page-53-0"></span>3.8 ブラウザの初期化 3.8.1 ブラウザのツールバーから インターネットオプション を選択します。

![](_page_53_Picture_2.jpeg)

![](_page_53_Picture_3.jpeg)

### 3.8.2 インターネットオプションを表示し、閲覧の履歴を初期化 します。

![](_page_53_Picture_5.jpeg)

### <span id="page-54-0"></span>3.8.3 セキュリティの設定を初期化します。

![](_page_54_Picture_225.jpeg)

### <span id="page-54-1"></span>3.8.4 プライバシー設定を初期化します。

![](_page_54_Picture_226.jpeg)

### <span id="page-55-0"></span>3.8.5 詳細設定を初期化します。

![](_page_55_Picture_2.jpeg)

![](_page_55_Picture_106.jpeg)